# InformationNOW - 21st CCLC

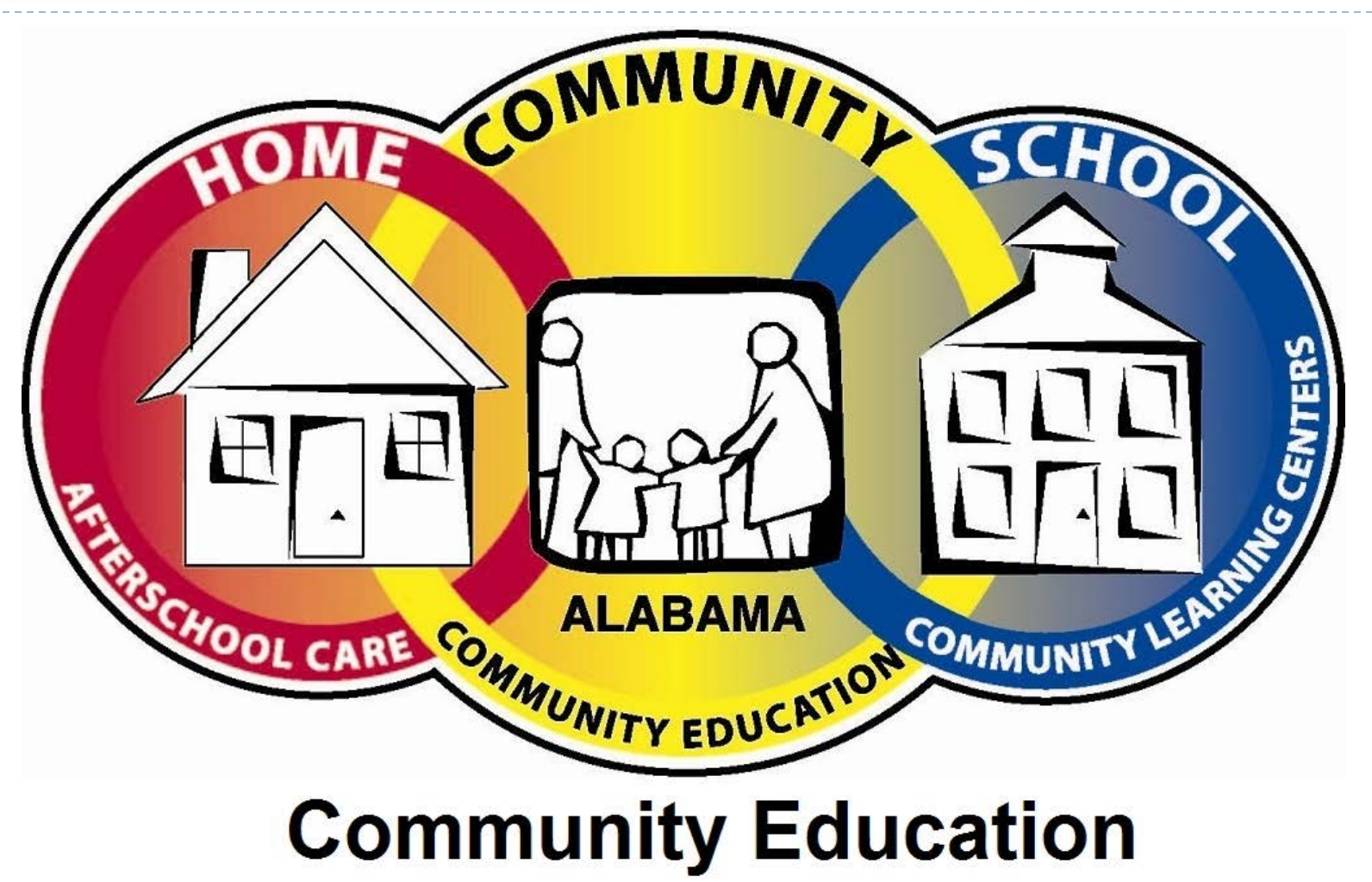

D

## Information Now & 21st CCLC & Query

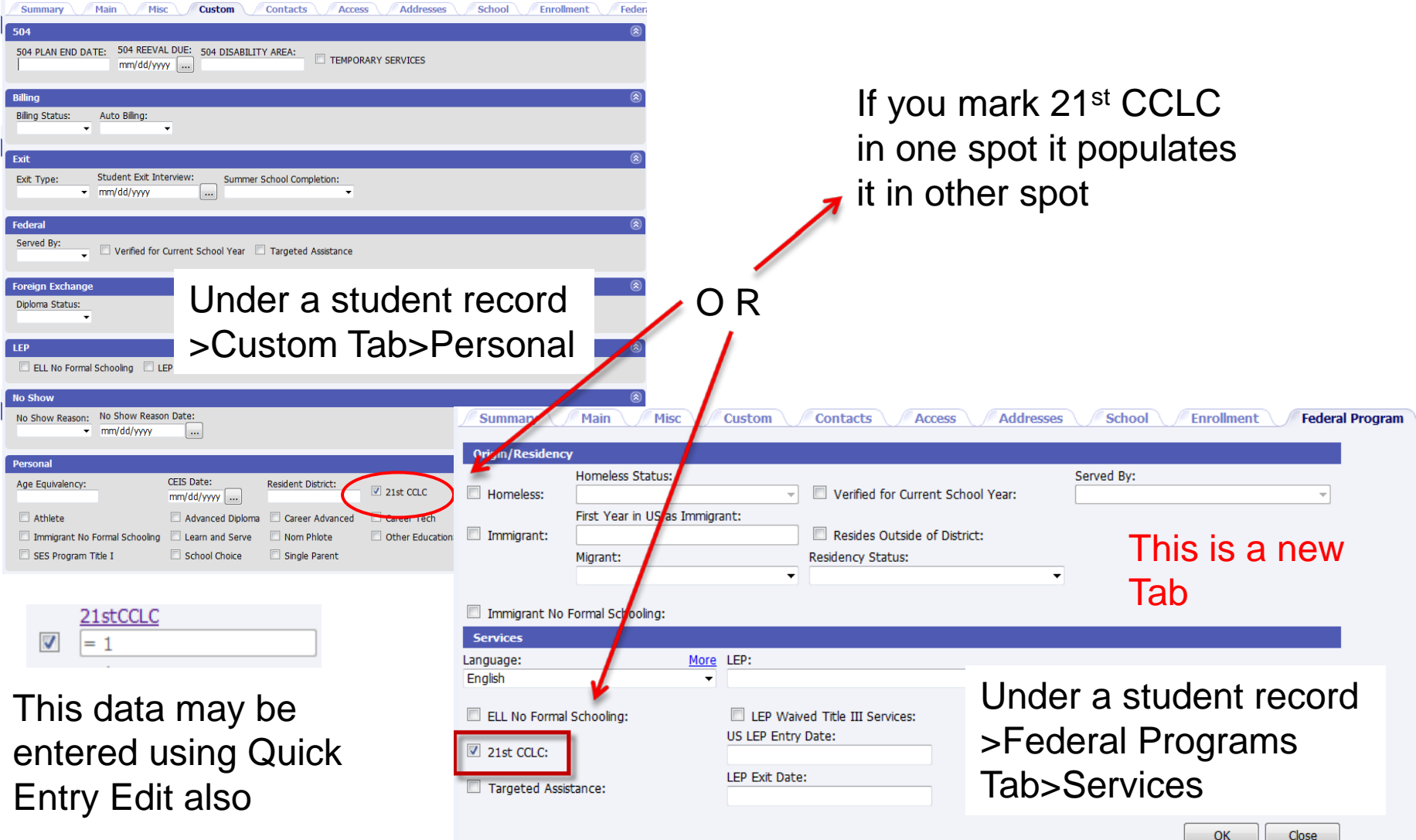

D

## **Getting Started**

- Use INOW to create the following reports for your after-school program.
- ▶ Ethnicity
- Gender
- Students Eligible for Free/Reduced Lunch
- **Attendance**
- **▶ Office Referrals**
- ▶ Student Suspensions
- Grades

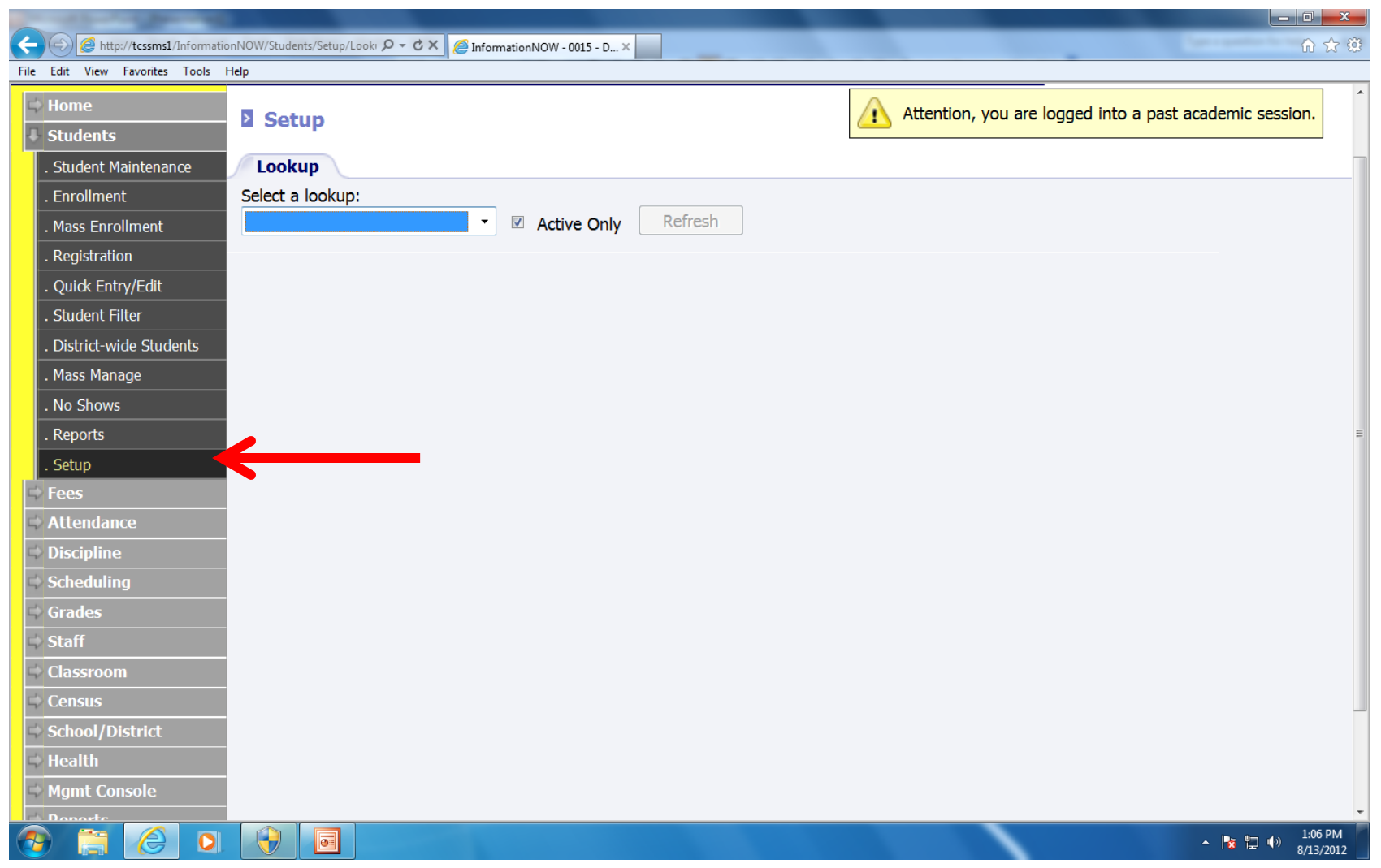

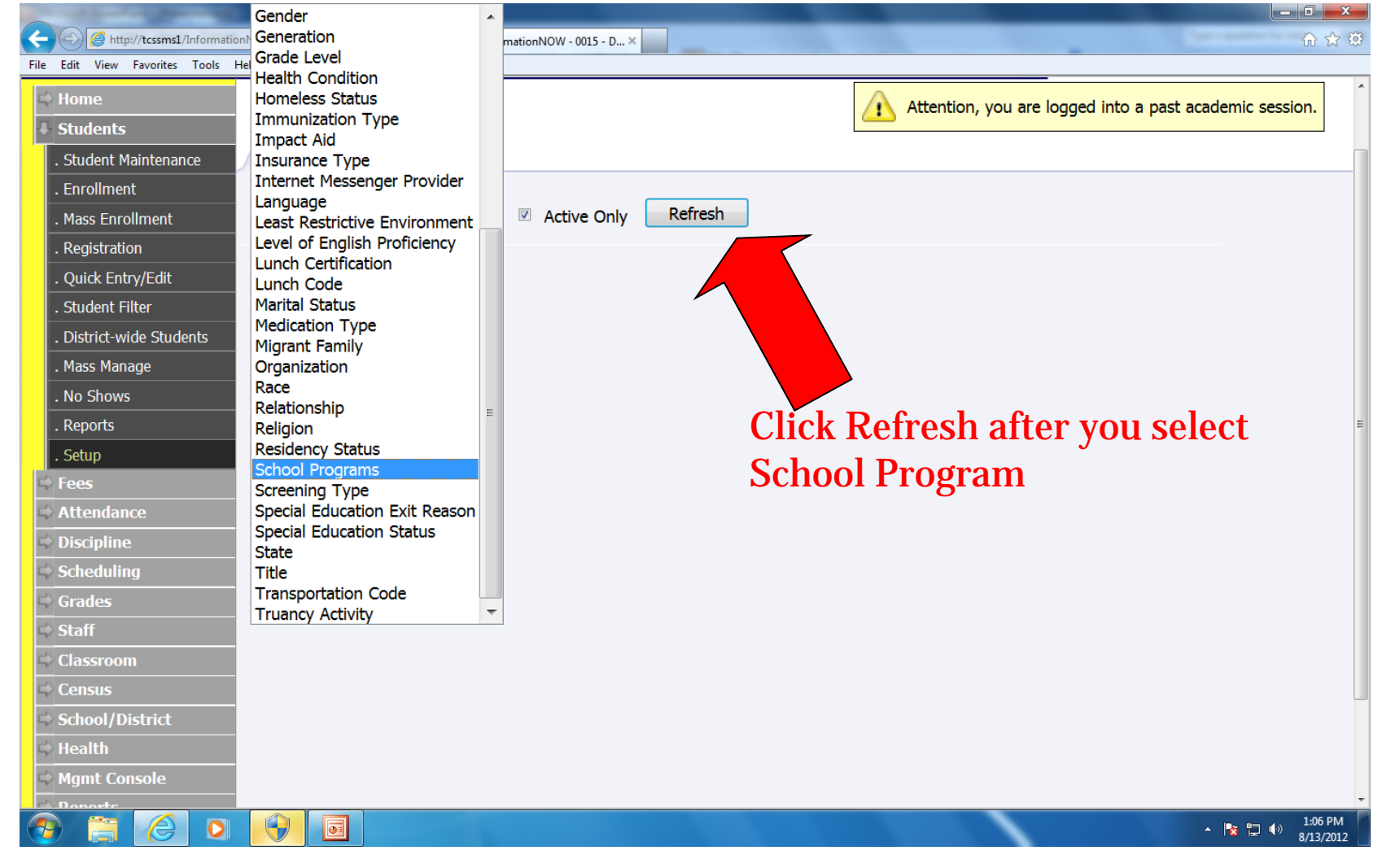

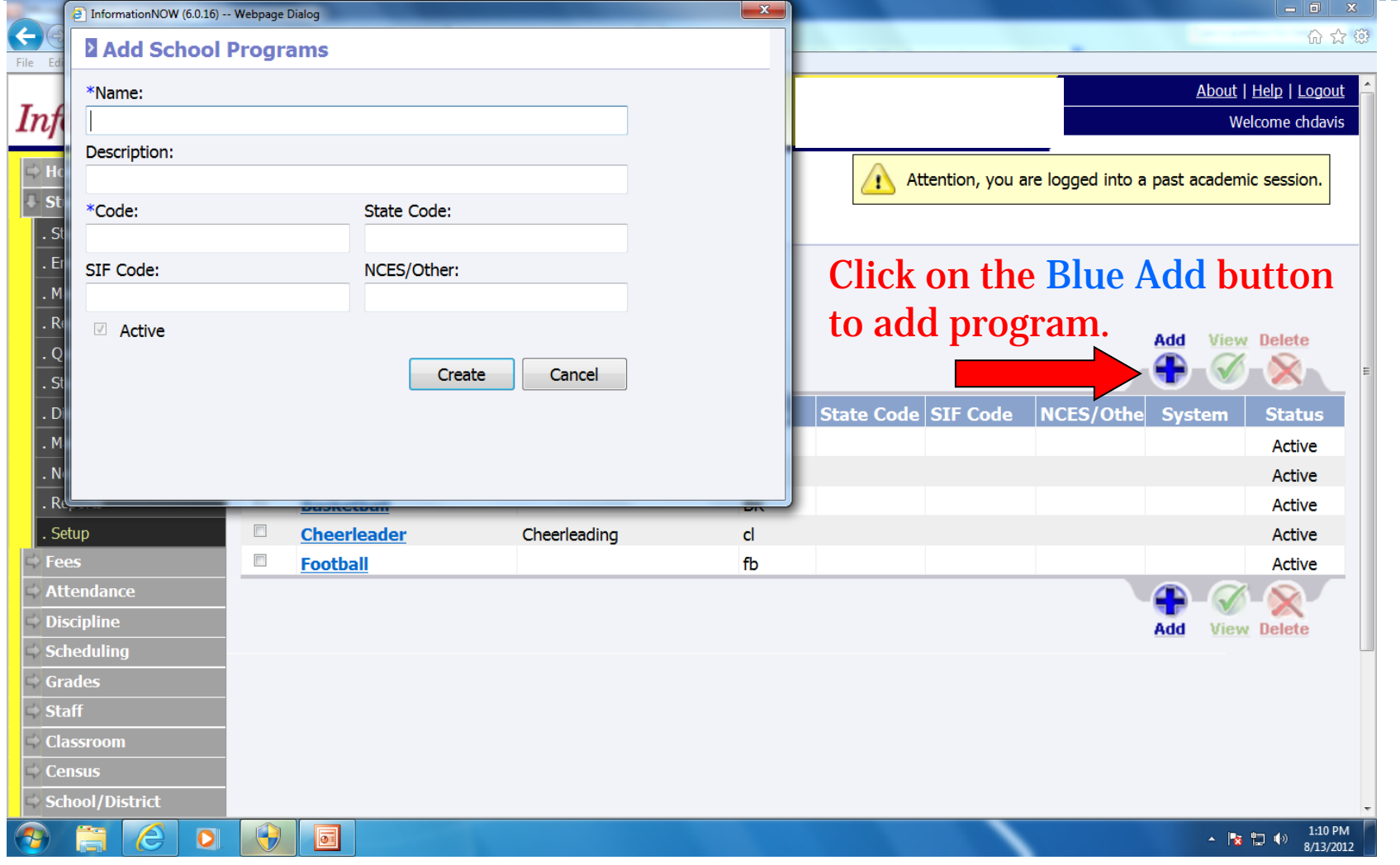

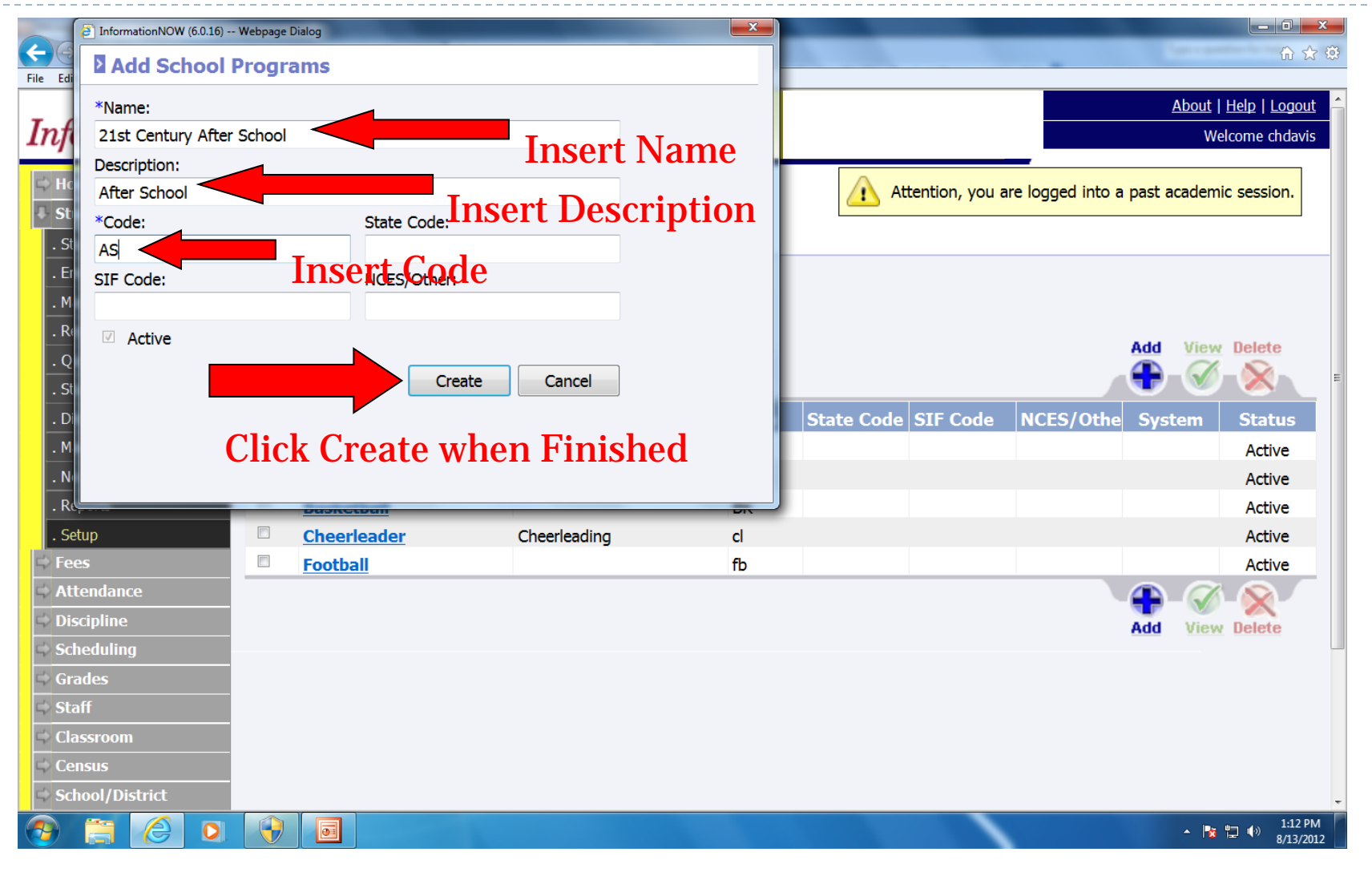

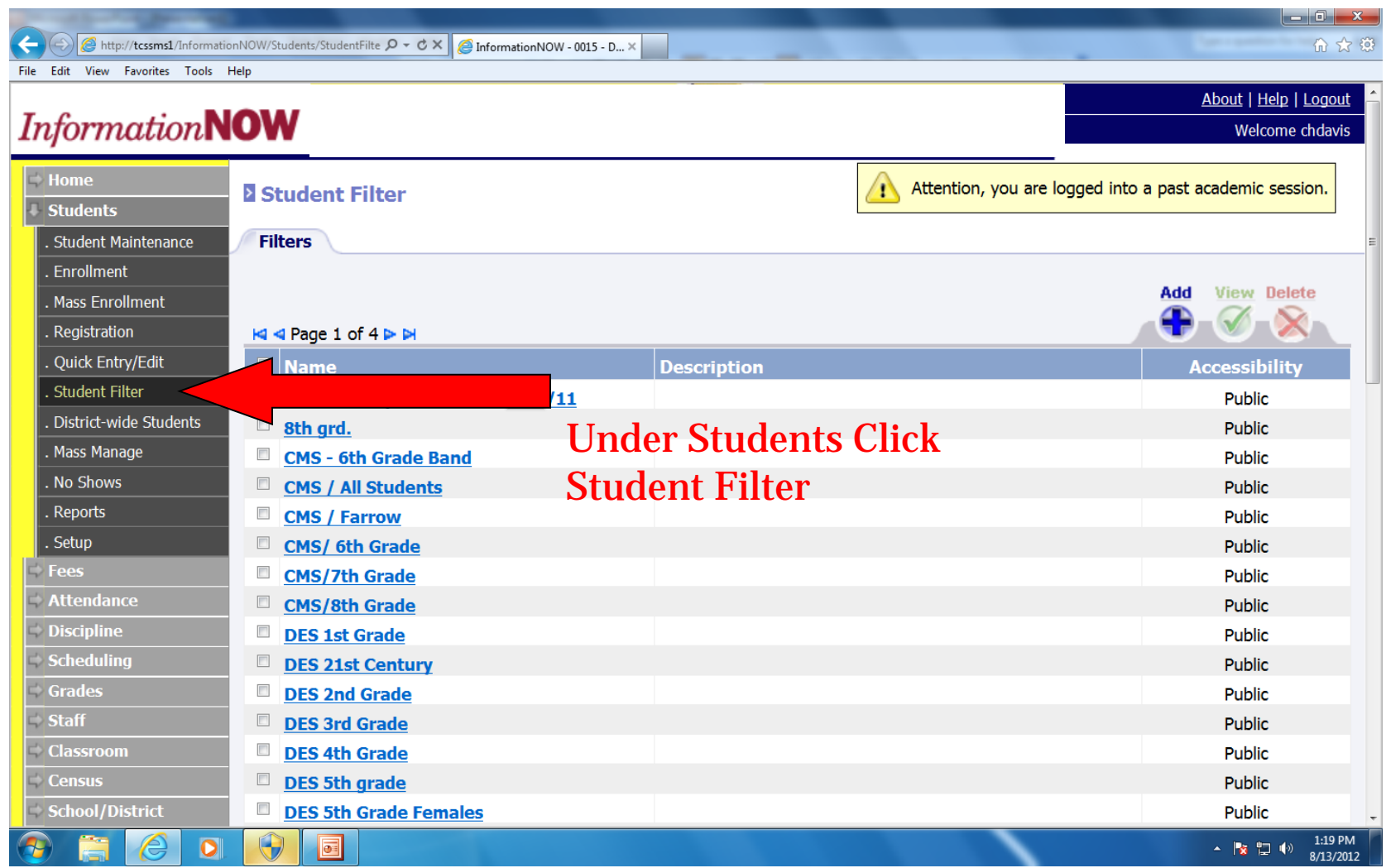

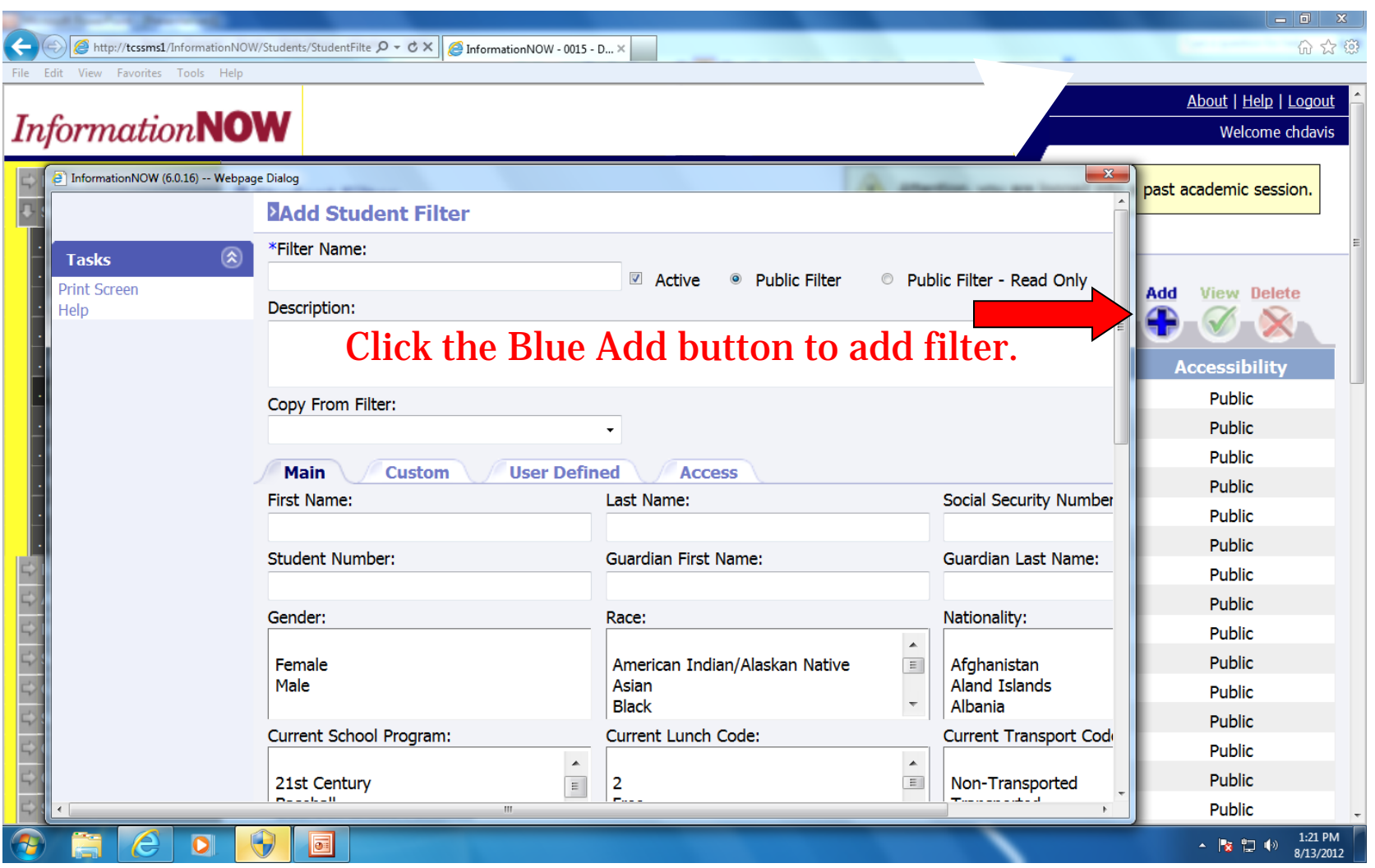

D

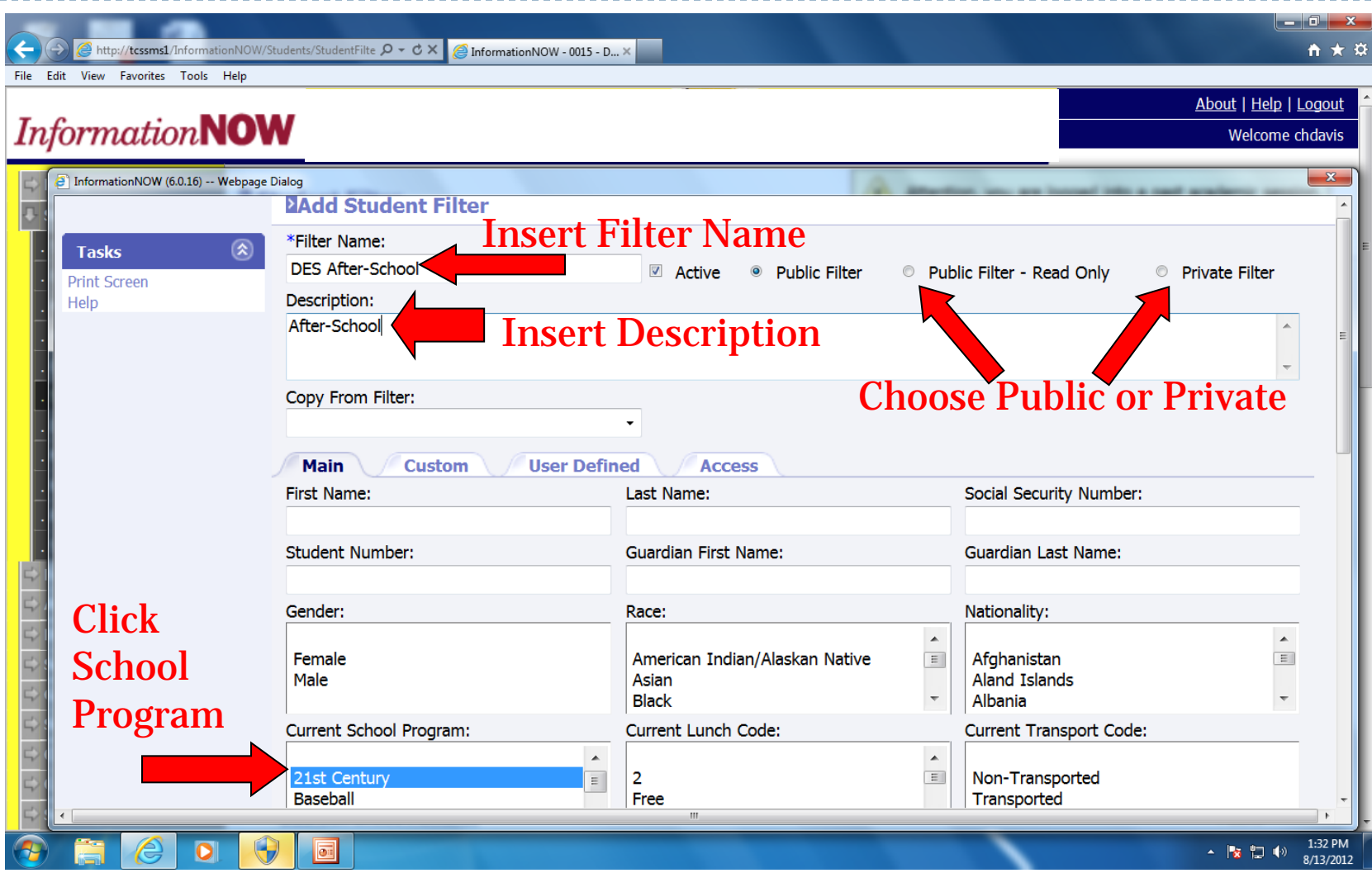

D

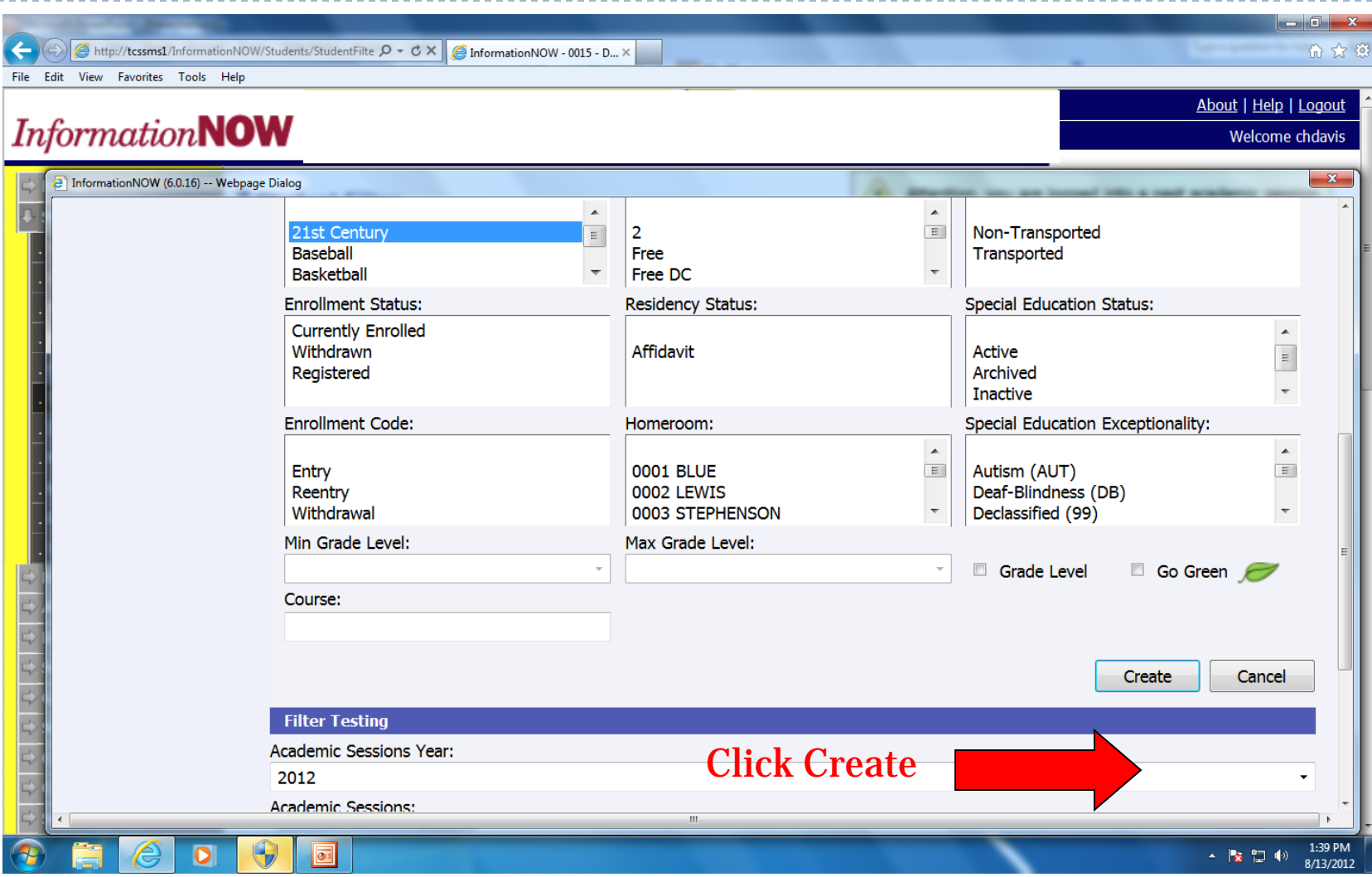

## **Mass Assign Students**

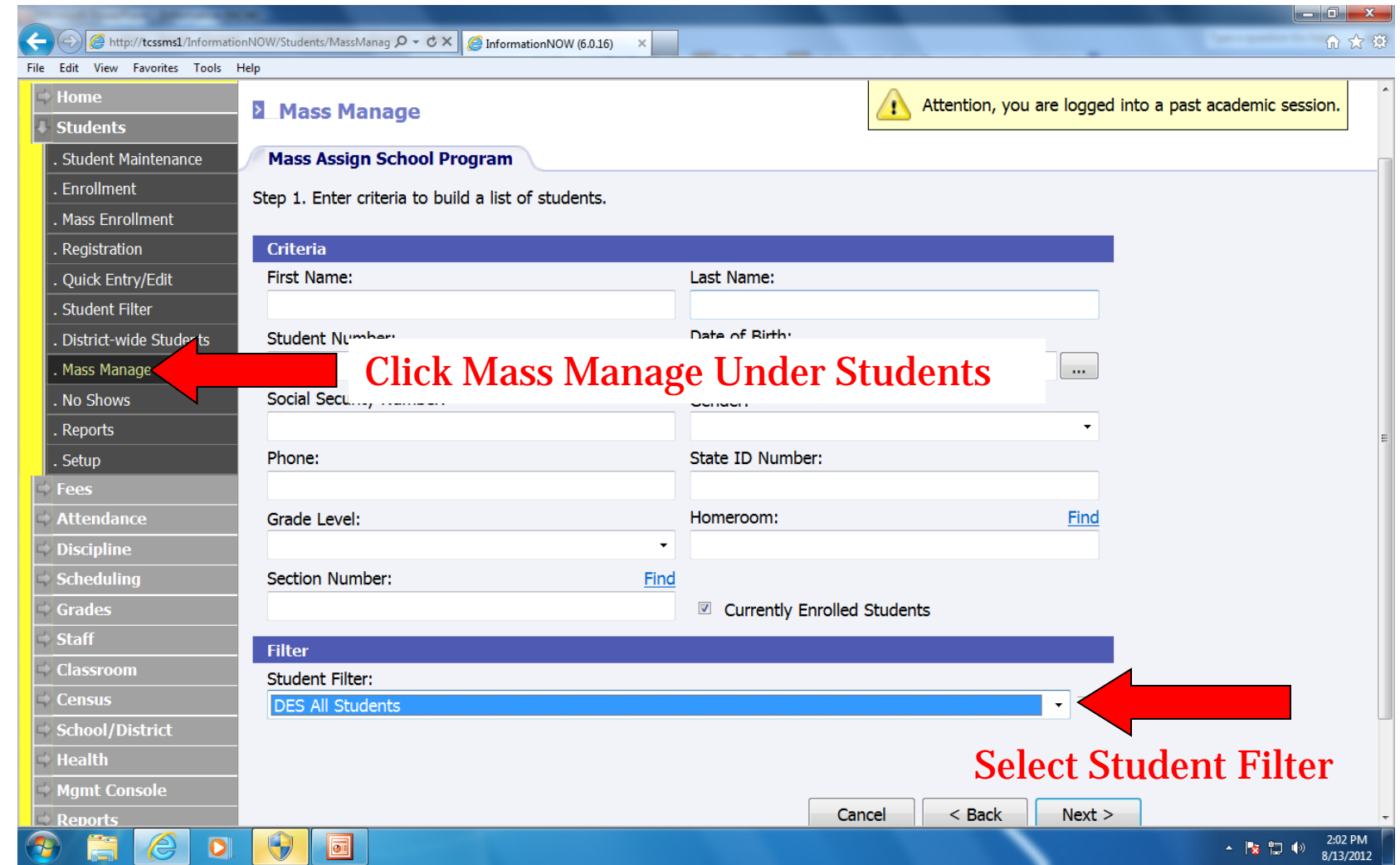

## **Mass Assign Students**

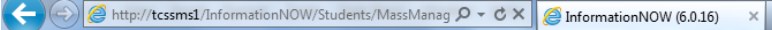

#### File Edit View Favorites Tools Help About | Help | Logout **InformationNOW** Welcome chdavis **Home** Attention, you are logged into a past academic session. Mass Manage n **Students Mass Assign School Progr** Student Maintenance **Select your students by**  Enrollment Search Criteria: Currently Enrolle **holding down the Ctrl key.** Mass Enrollment Step 2. Select one o Registration **Quick Entry/Edit Student List Selected Students** Student Filter **DM**  $-F - 05 - AB$ AB) LE L  $ST$  $EY$  $-M - 03 - AL$ **ON**  $\mathsf{IMC}$ E District-wide Students  $-M - 00 - AL$ ЛF **\BF RAYI**  $Add$  > . Mass Manage **NE**  $-F - 03 - AB$ TН **CTC** Add  $All$   $>>$ . No Shows  $- F - 04 - AD$ ۱N, ٩Q **DUS** CA  $-M - 02 - AL$ ET. . Reports  $<$  Remove **Click Add after**   $-M - 01 - Al$ ΙS H.  $rac{X}{S}$  $\frac{D}{1}$ WN<br>CE . Setup  $-M - 02 - AL$ << Remove All  $-F - 04 - AN$ Fees **you have selected**   $- F - 01 - AR$ **UR TOI** Attendance KE **RAE** - F - 04 - AS रा। **all your students.**  $-F - 00 - AS$ TE. **Discipline**  $-M - 03 - AS$  $\mathbf{L}$  $H$ Scheduling  $\overline{15}$  $-M - 04 - AI$ . J( Grades  $-F - 02 - BA$ CAL ΤU E Staff  $<$  Back Cancel  $Next >$ **Classroom Census Click Next when you are finished. School/District**  $\Theta$ 2:06 PM  $\bullet$  $\overline{\bullet}$ 8/13/2012

 $\begin{array}{c|c|c|c|c} \hline \multicolumn{1}{c|}{\mathbf{0}} & \multicolumn{1}{c|}{\mathbf{x}} \\\hline \multicolumn{1}{c|}{\mathbf{0}} & \multicolumn{1}{c|}{\mathbf{x}} \end{array}$ 

6 众 德

## **Mass Assign Students**

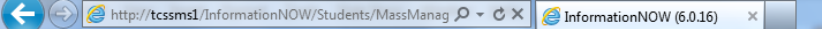

File Edit View Favorites Tools Help

#### ------

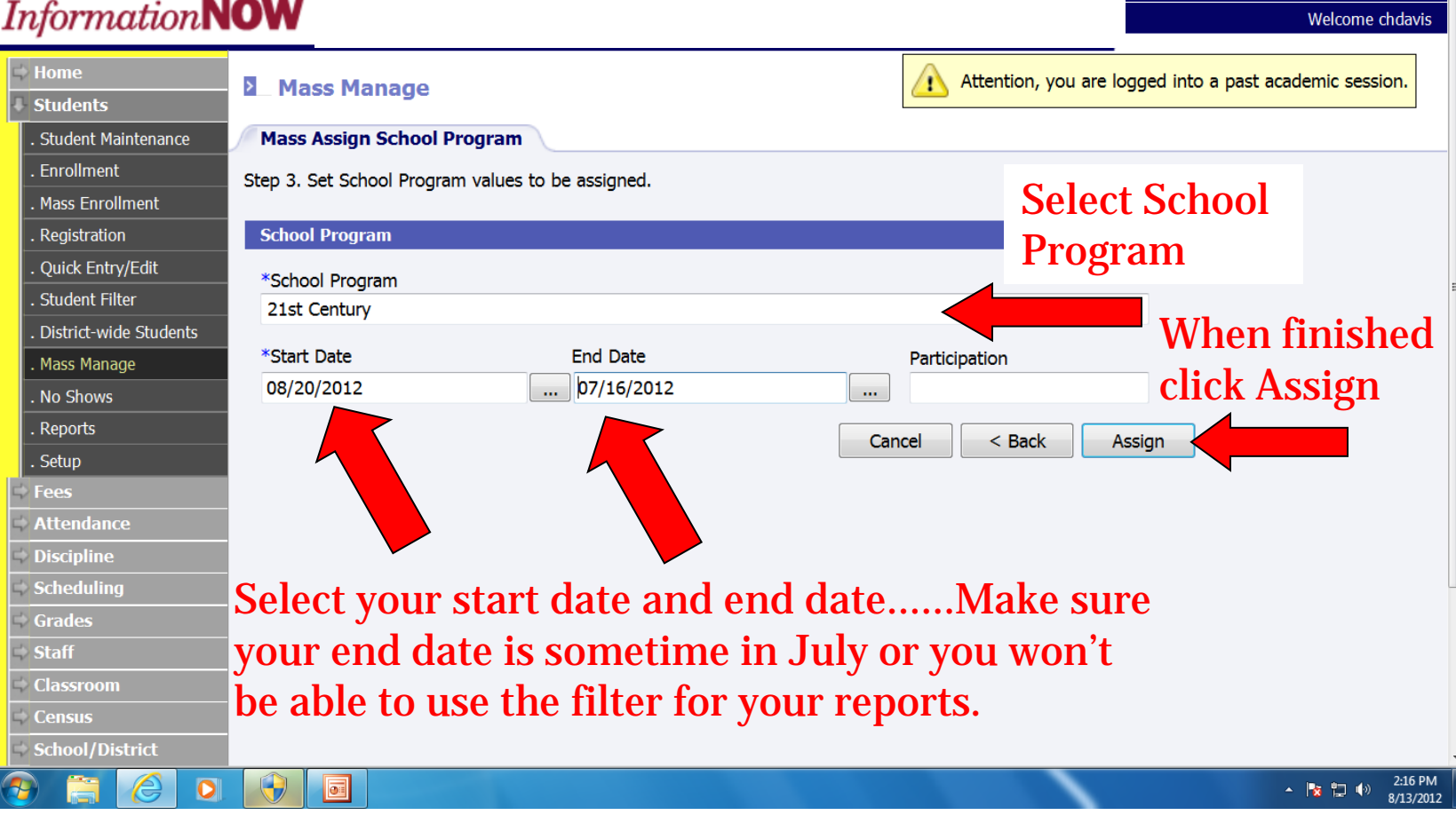

 $\begin{array}{c|c|c|c|c} \hline \multicolumn{1}{c|}{\mathbf{0}} & \multicolumn{1}{c|}{\mathbf{x}} \\\hline \multicolumn{1}{c|}{\mathbf{0}} & \multicolumn{1}{c|}{\mathbf{x}} \end{array}$ 6 众 德

About | Help | Logout

## **Adding One Student at a Time**

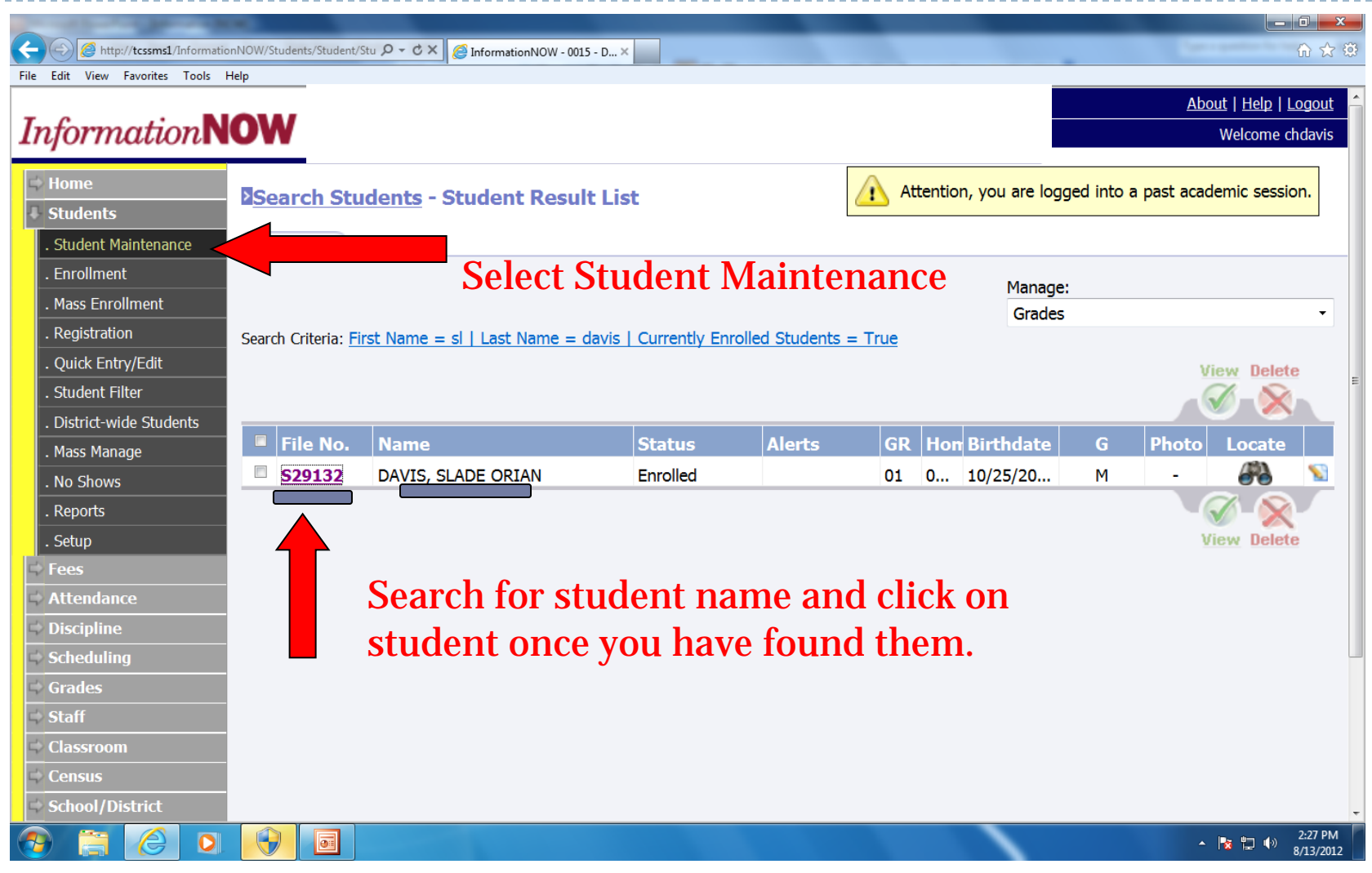

## **Adding One Student at a Time**

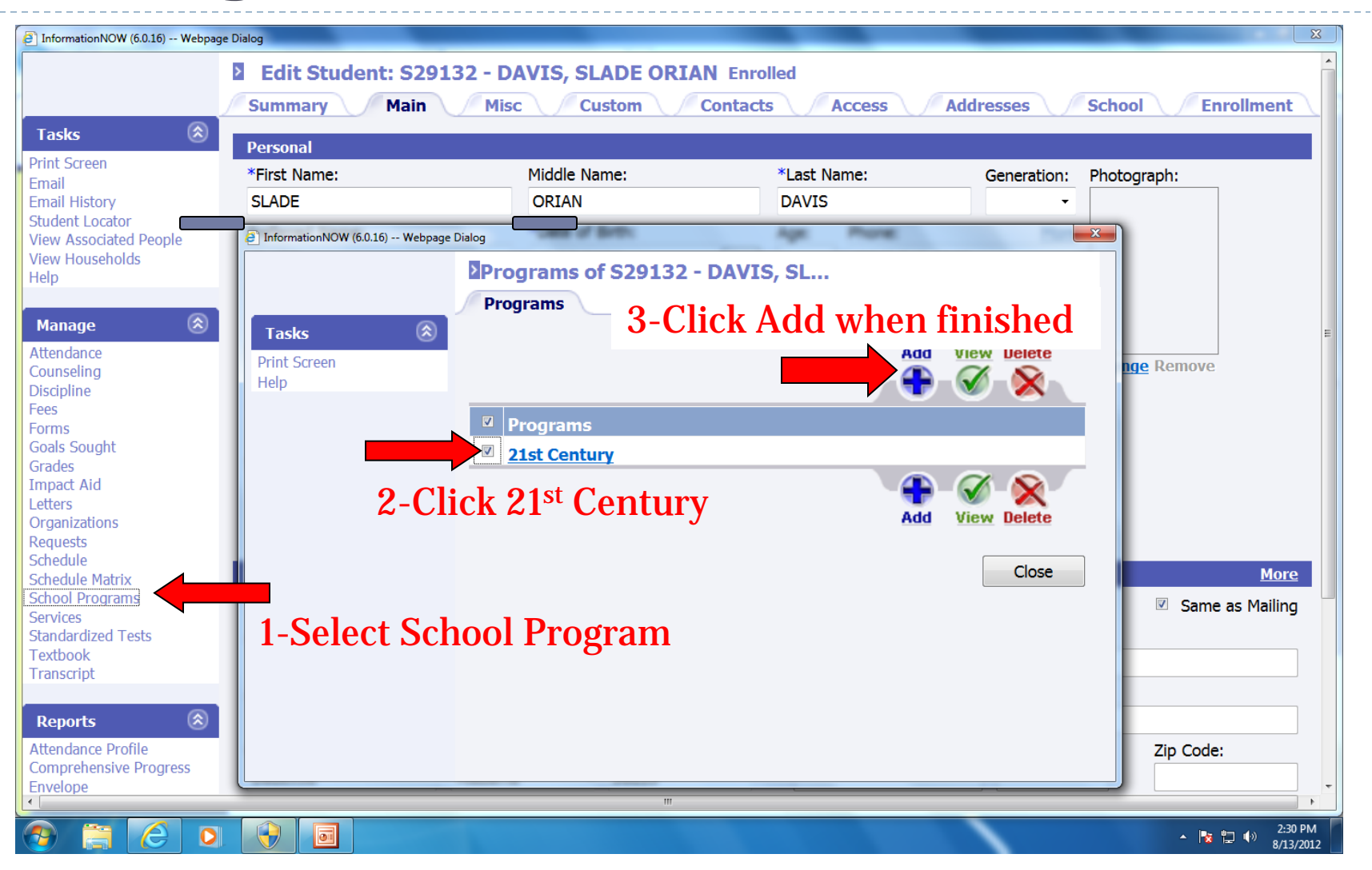

## **Attendance/Free-Reduced Lunch**

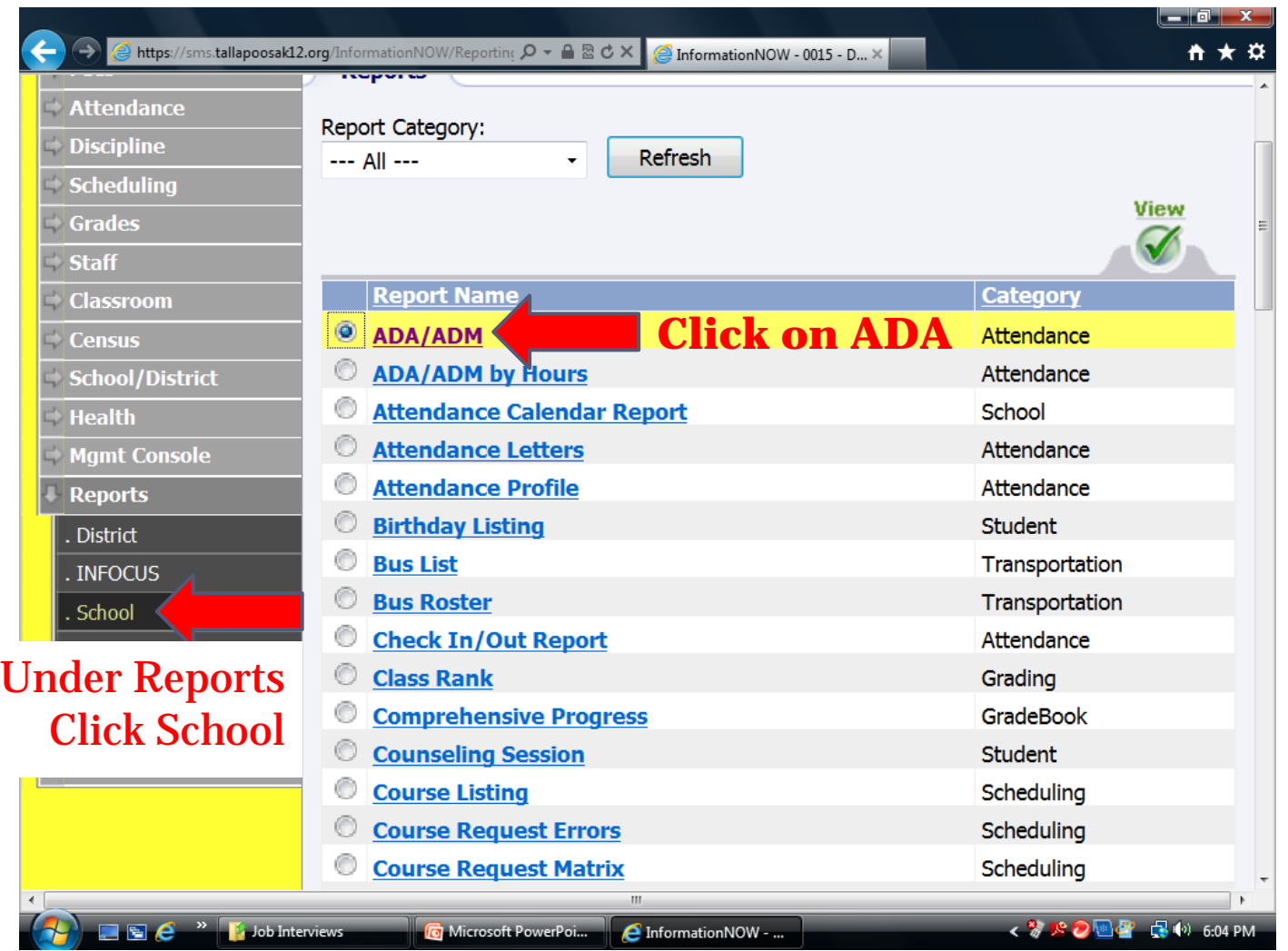

## **Attendance/Free-Reduced Lunch**

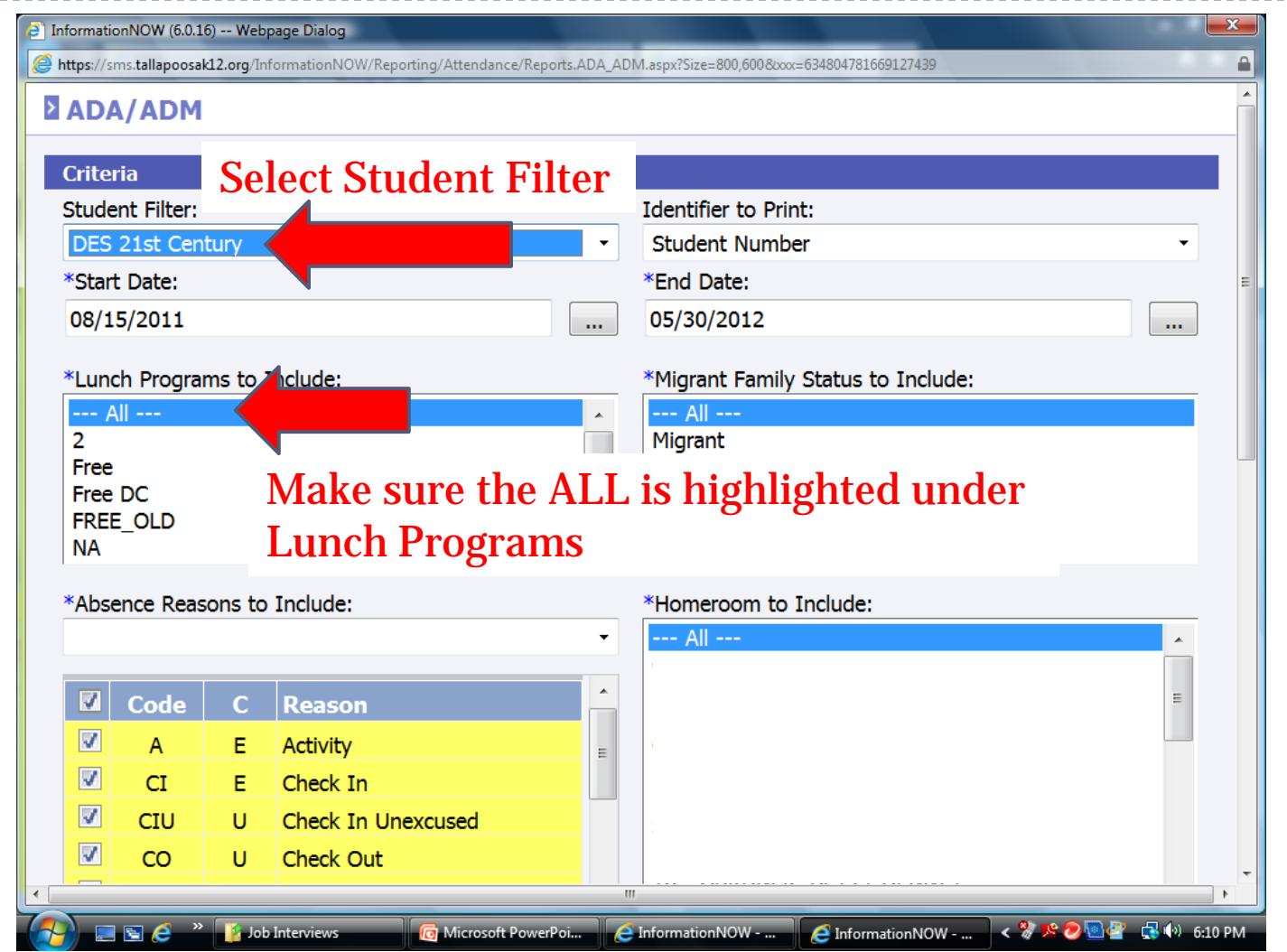

## **Attendance/Free-Reduced Lunch**

ь

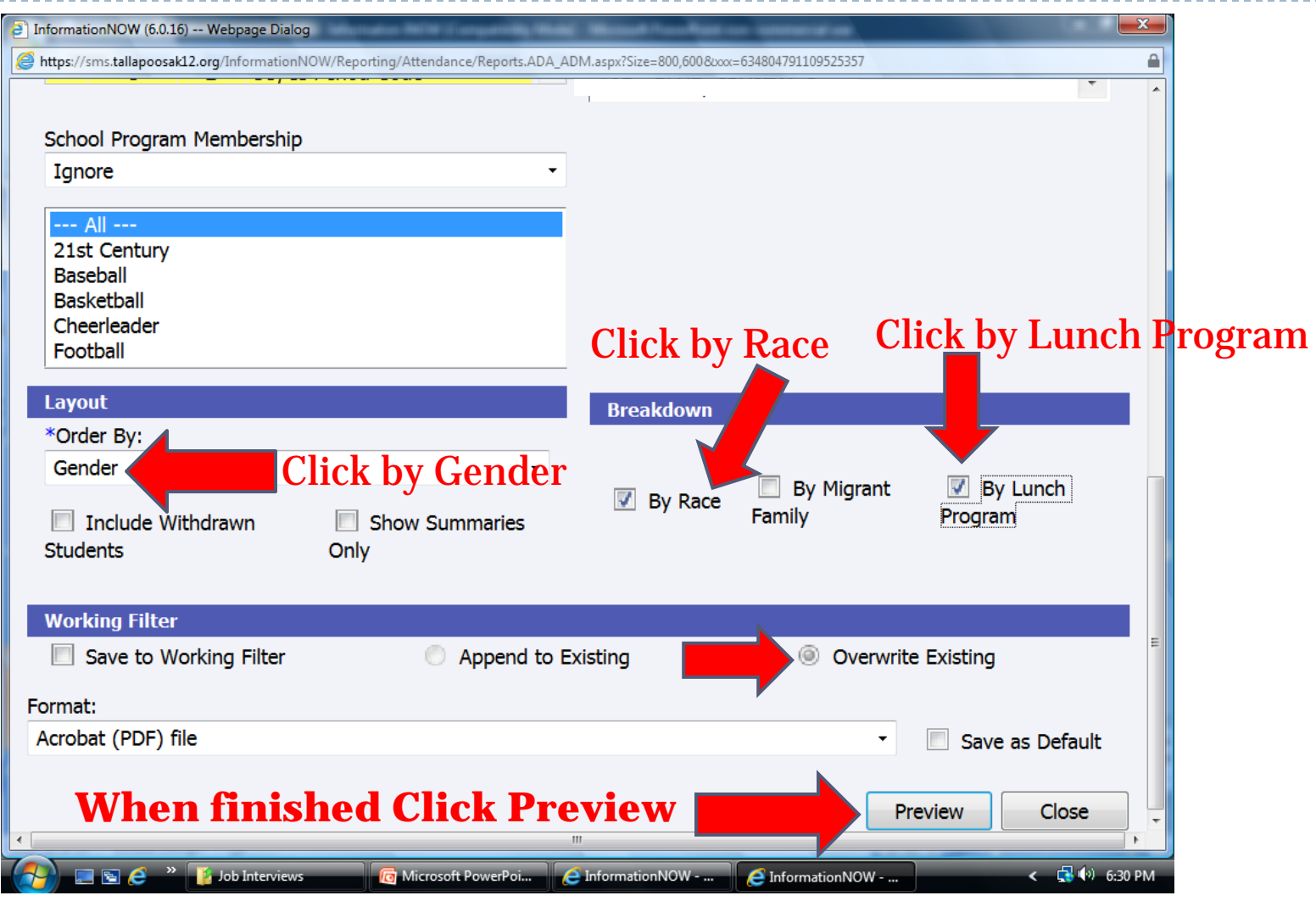

## **Discipline**

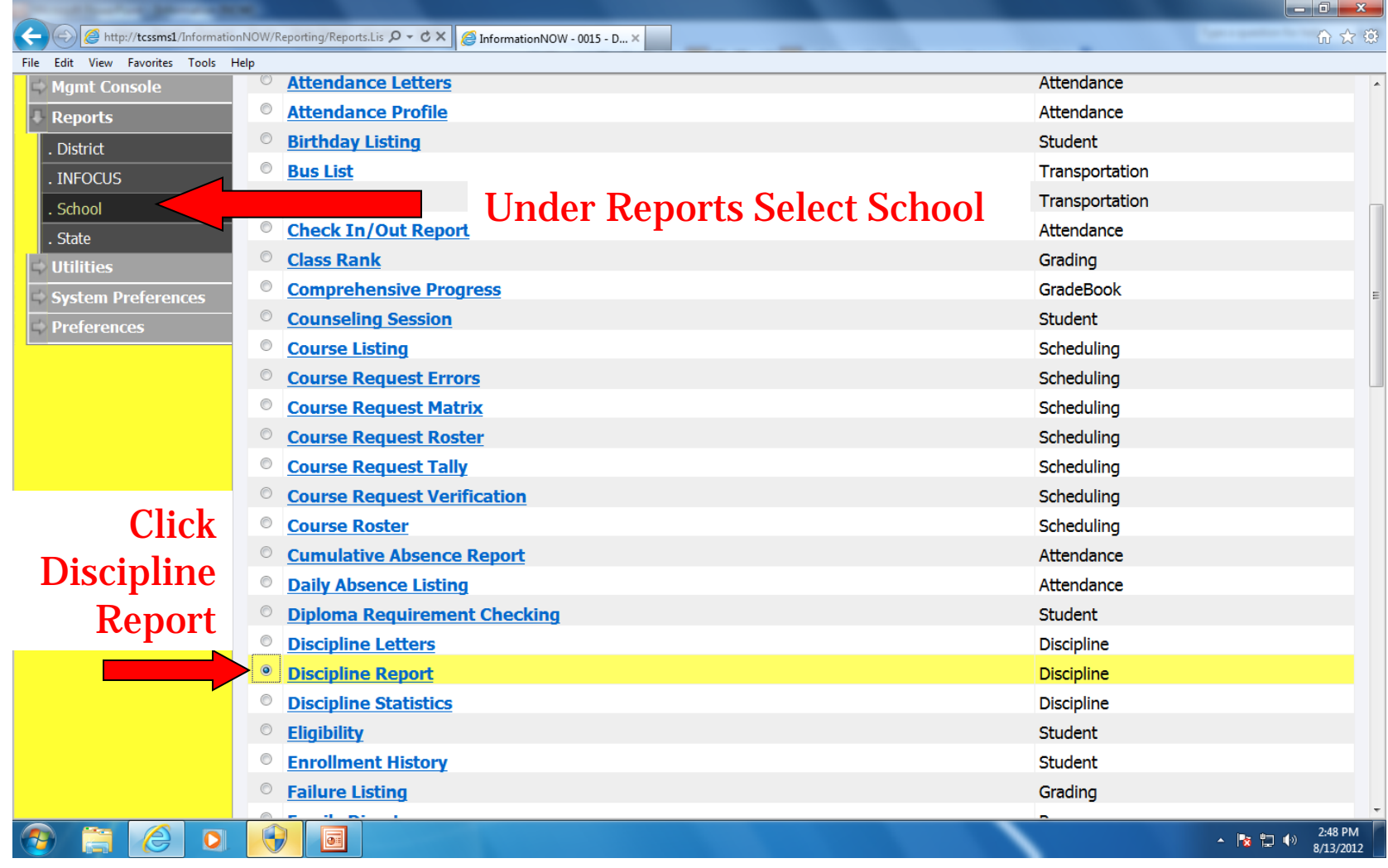

## **Discipline**

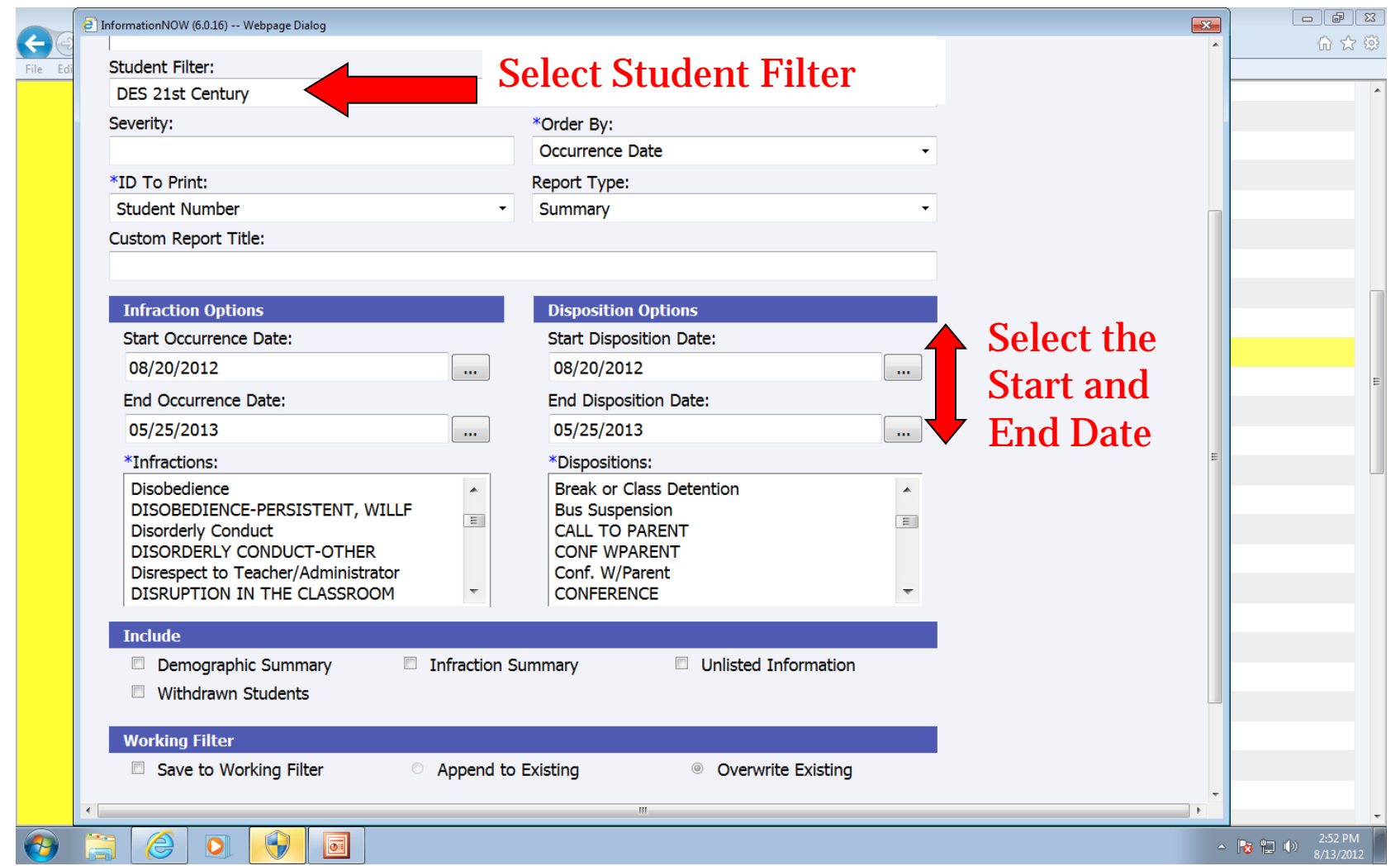

## **Discipline**

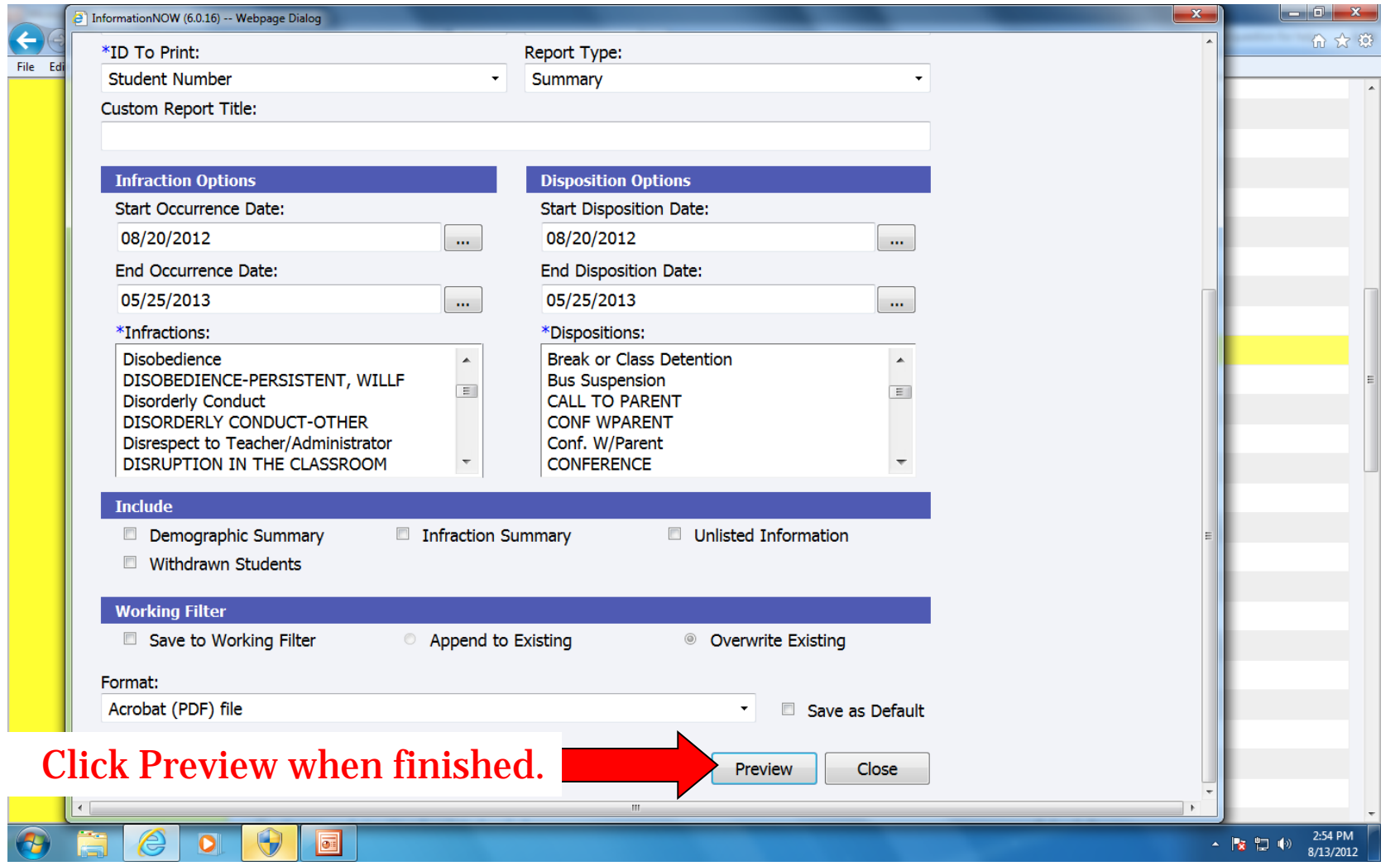

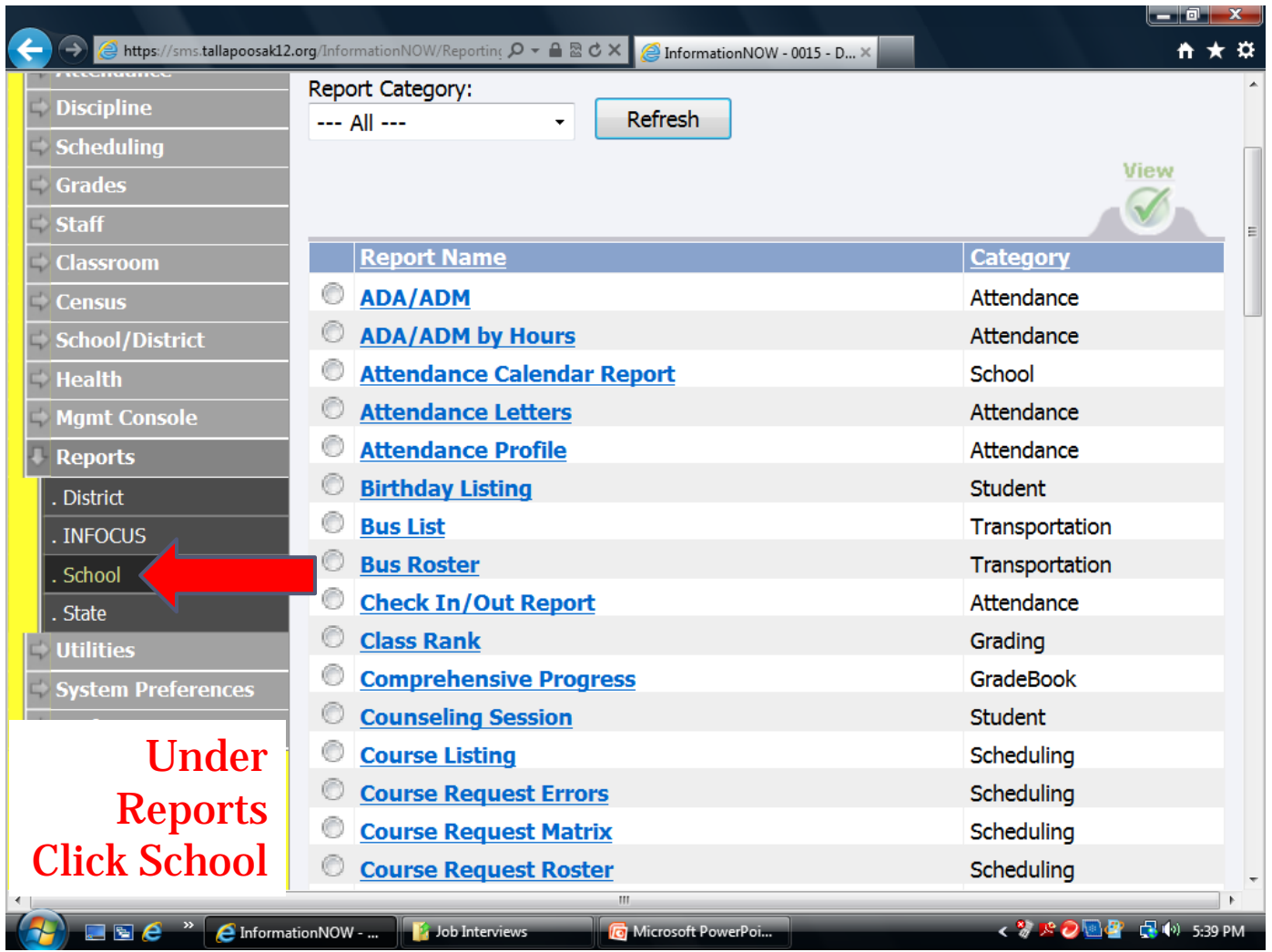

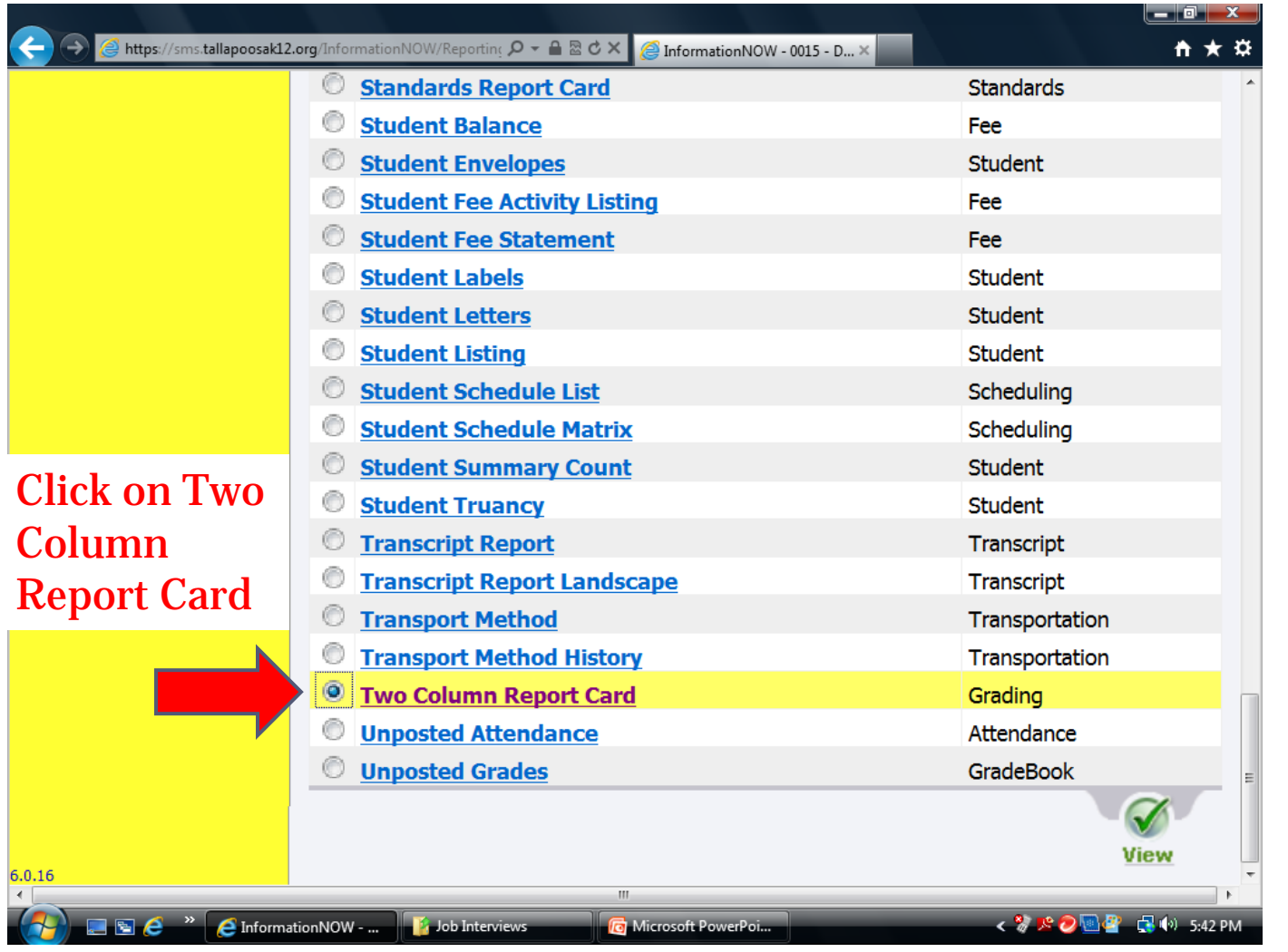

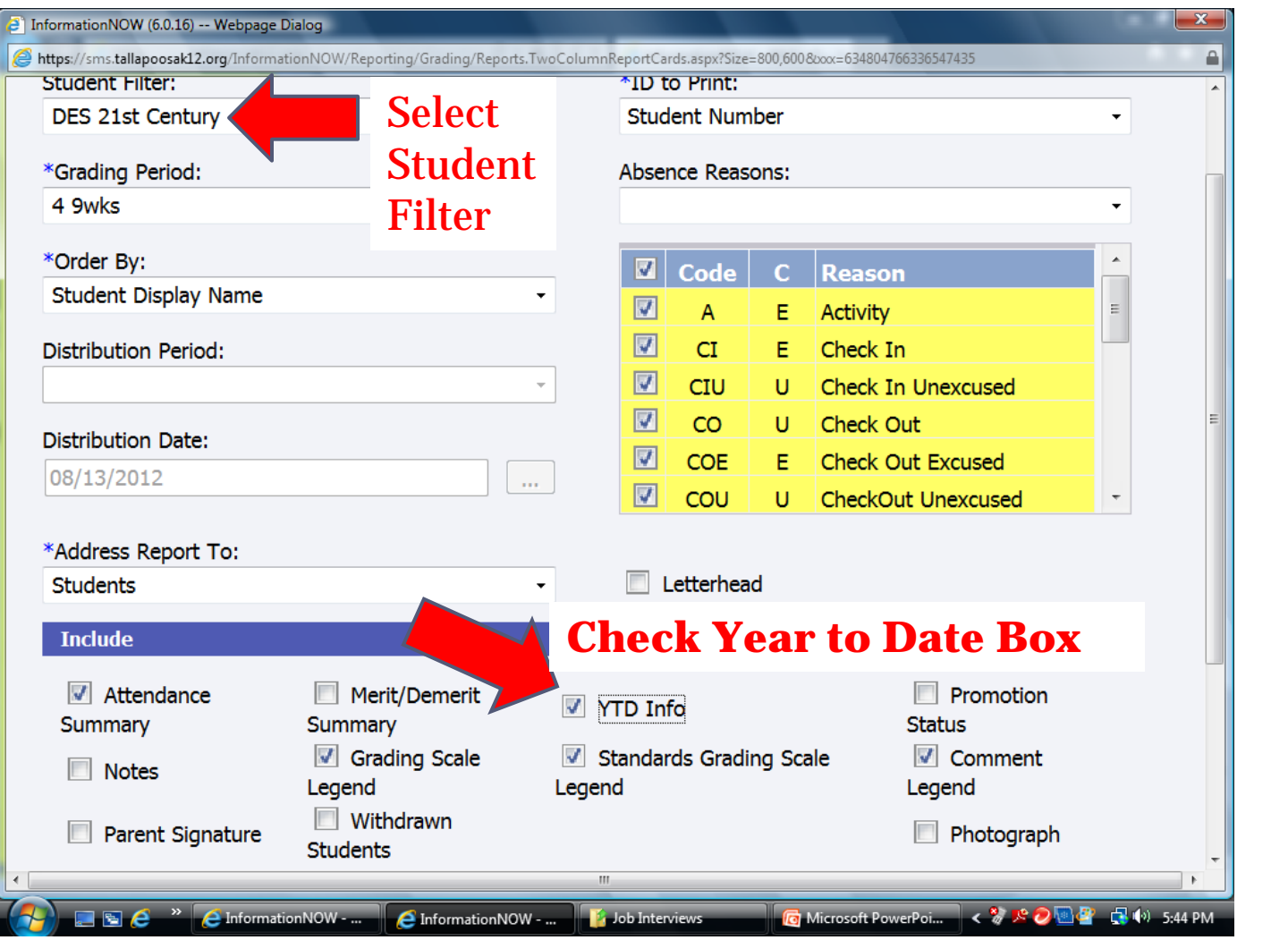

 $\begin{array}{c} \hline \end{array}$ 

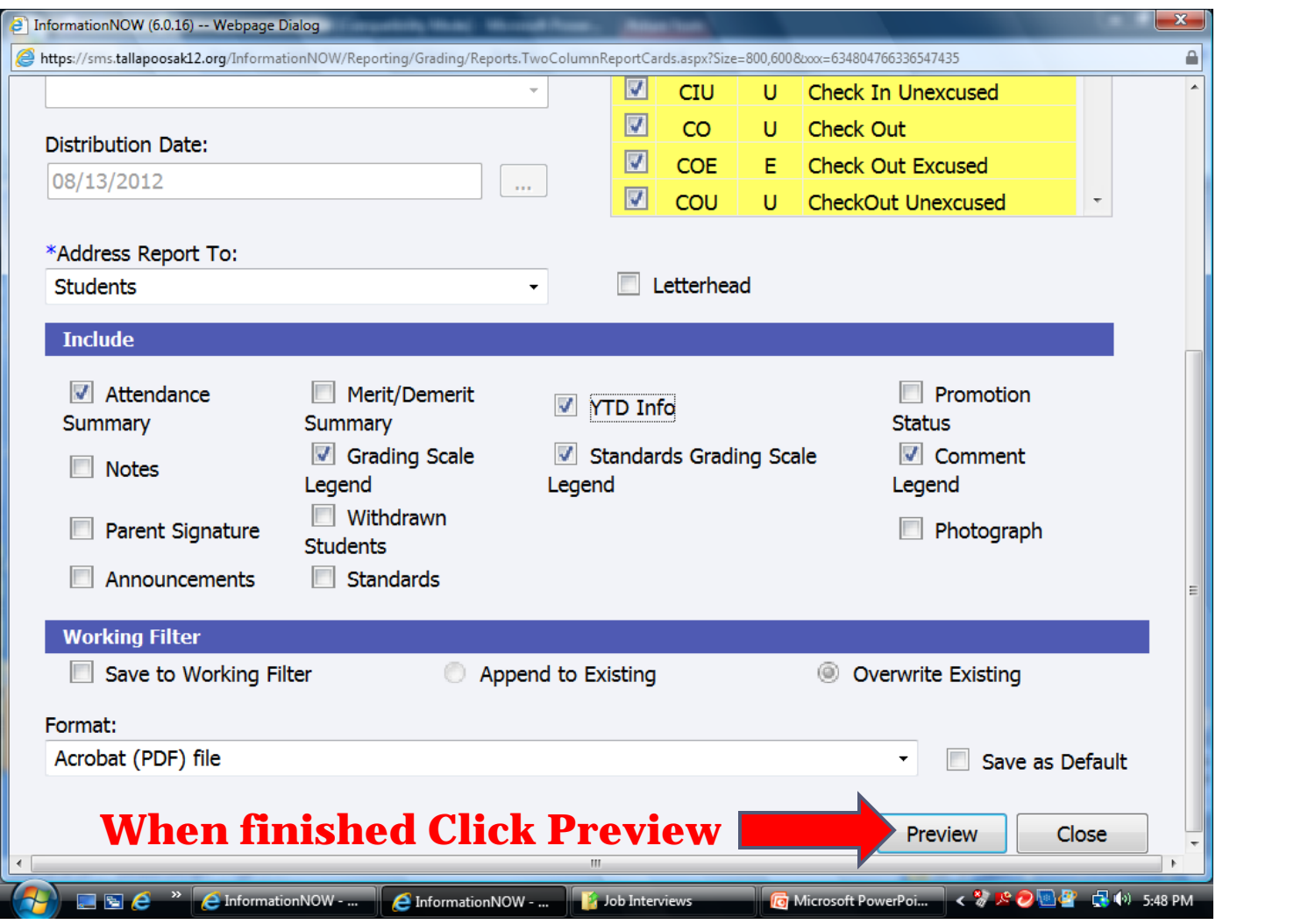

## **EZReports**

## **EZReports** Alabama - Afterschool Program 2013-2014

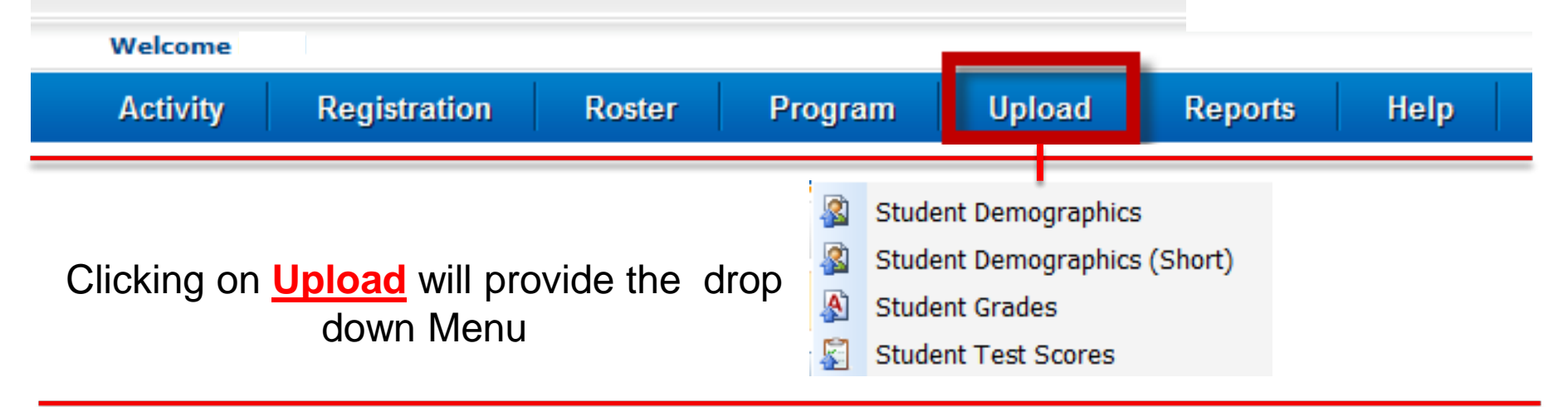

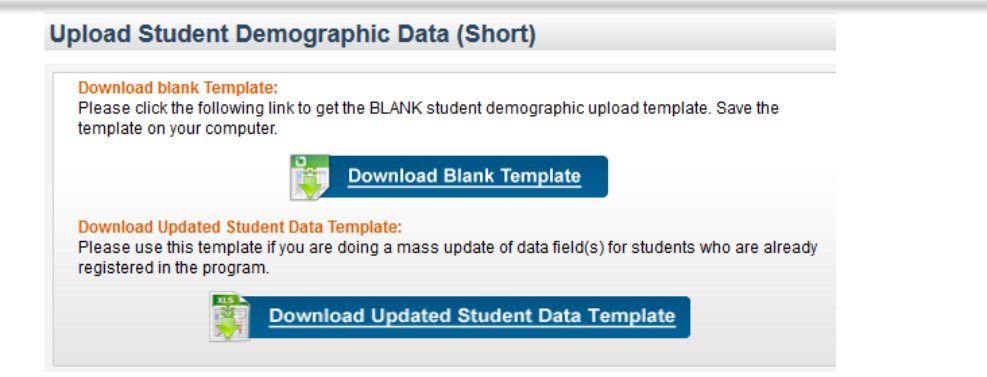

## **3 TABS in the Template File**

- 1- Participant Data Sheet
- 2 Instruction Sheet
- 3 Master File provides the info and codes that must be inserted in order for the import to work

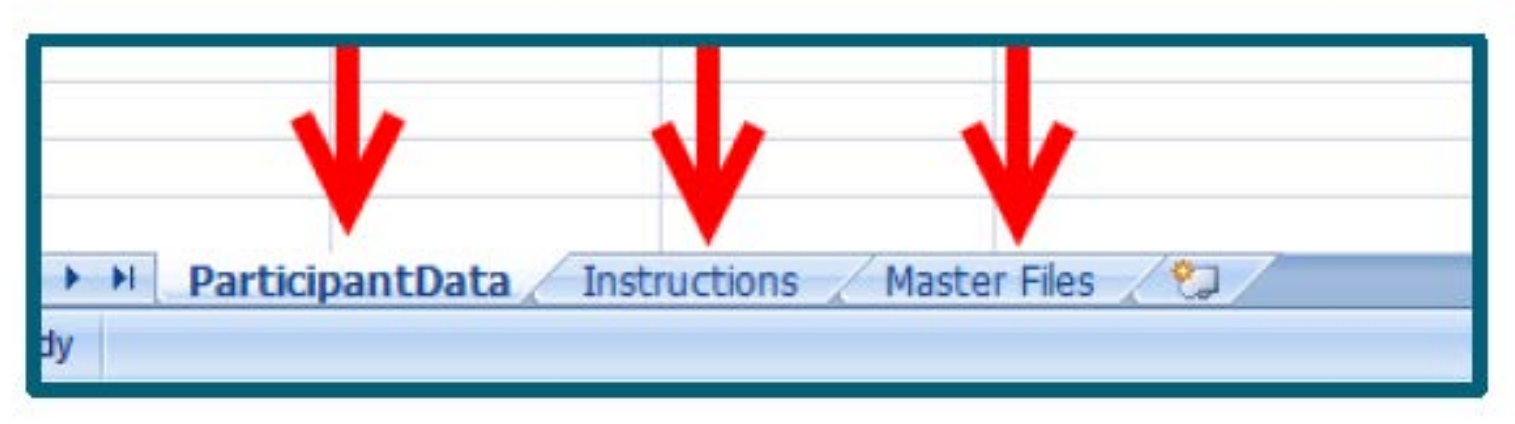

### TAB 1 – ParticipantData

b

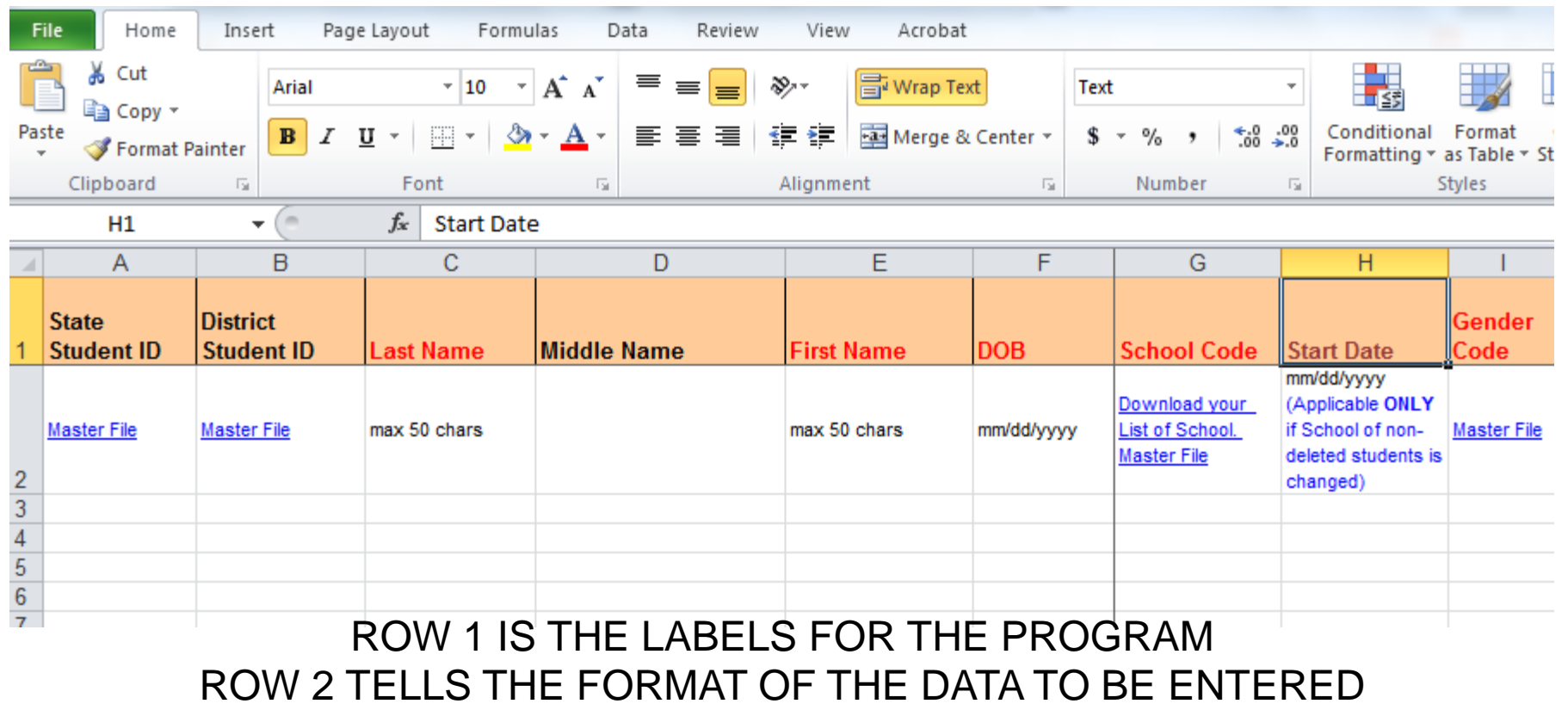

DO NOTHING TO ROWS 1 & 2 – YOUR DATA WILL START ON ROW 3

### TAB 2 - Instructions

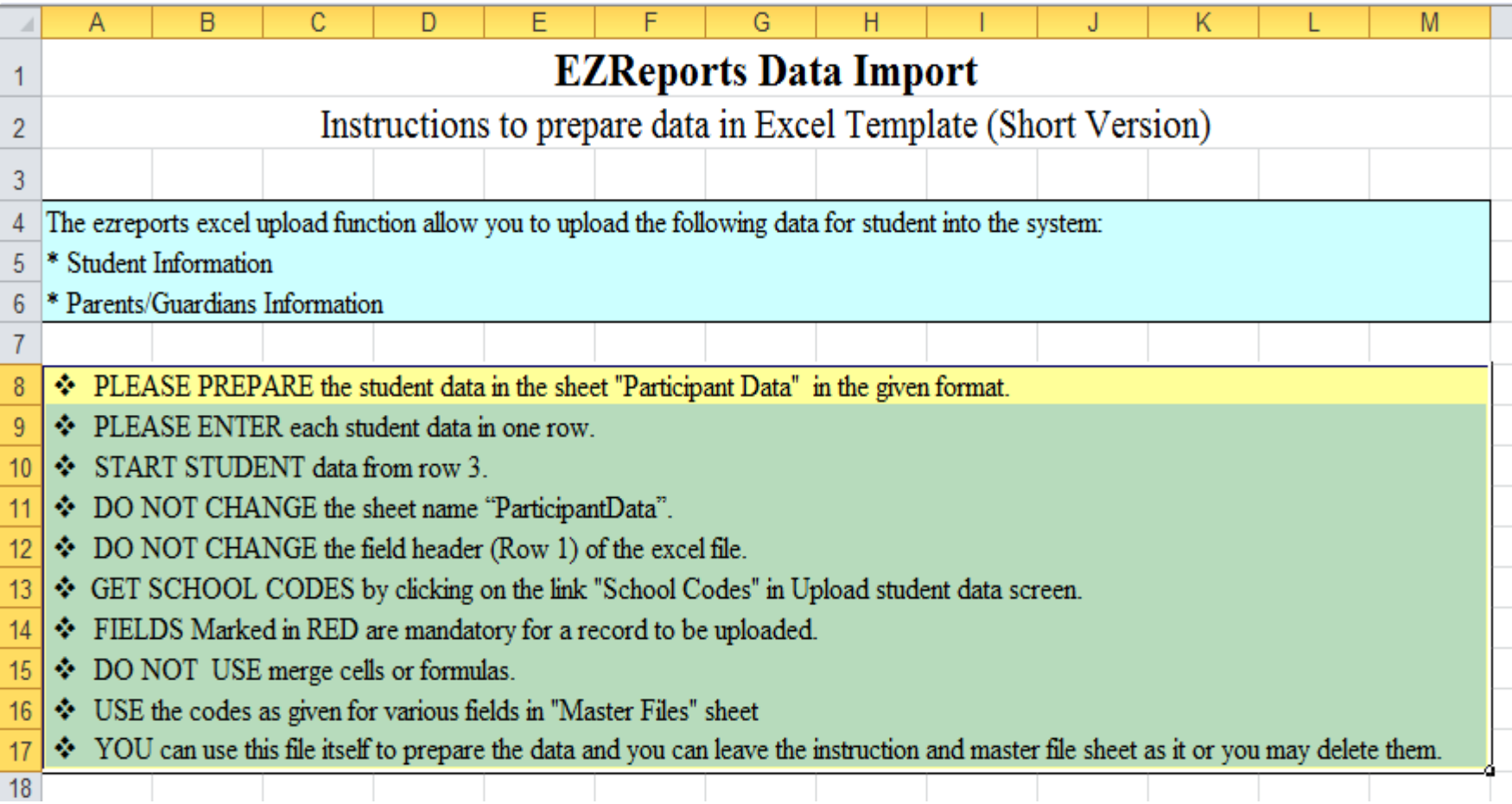

### TAB 3 – Master Files

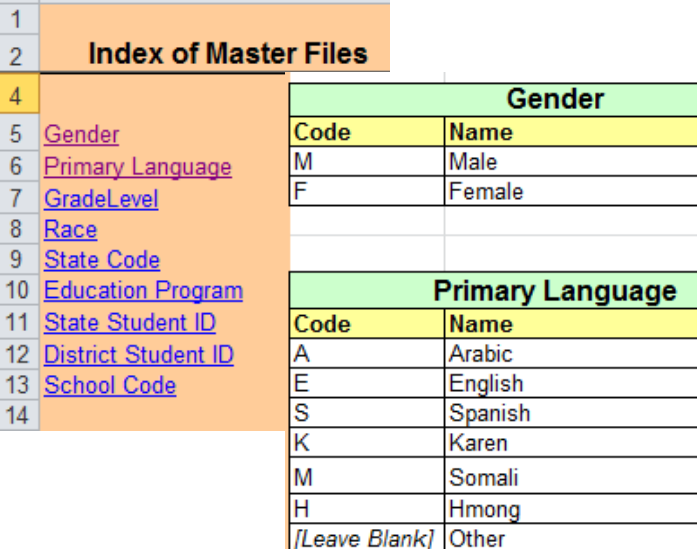

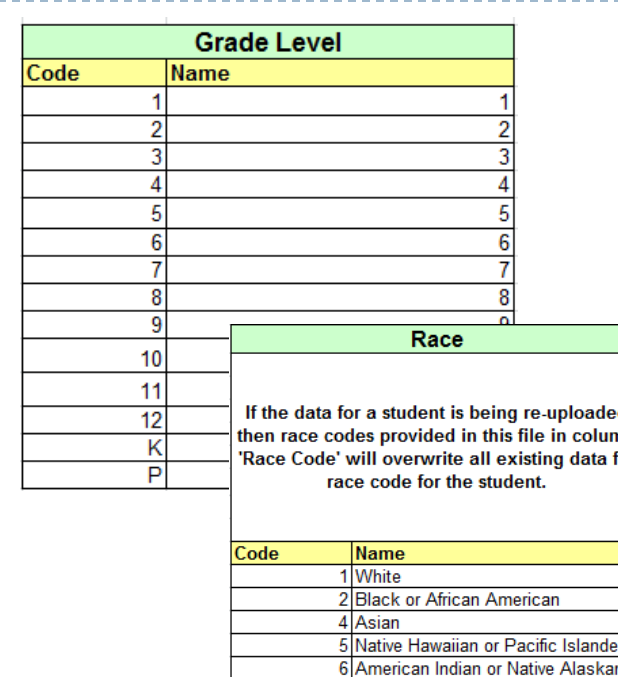

9 Some Other Race

U Declined to State/Unknown

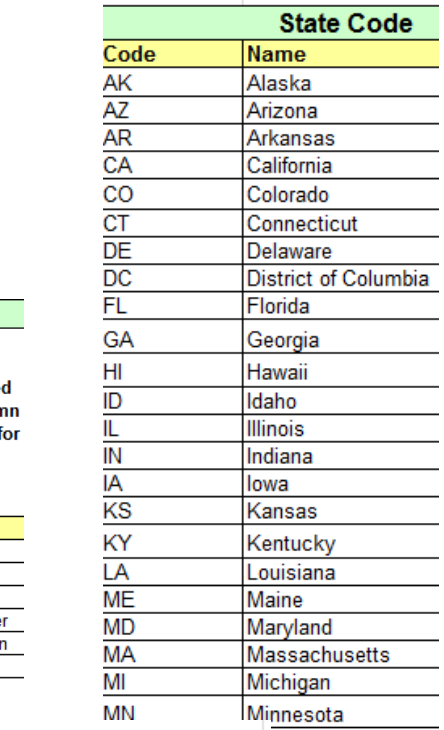

#### **Education Program**

We have columns for 3 standard education programs i.e Limited English Proficiency, Special Education, and Gifted & Talented. Dat provided in these column will change only the data for the respective education program.

#### **District Student ID**

If your District StudentID have any leading '0' like 0123..,00123.., then do any of the following 2 steps while putting the values in the District **StudentID column:** Step1... Select District StudentID column and then go to Format->Format cells->select 'text' under the number tab->click ok. Then enter the value with leading '0'.

**OR** 

Step2... Enter a single quote and then put the District StudentID wih the leading '0'.

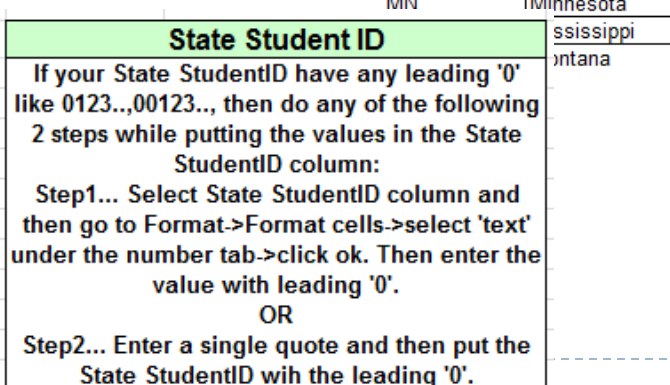

## **Using Query - Extract Data for EZReports**

Use iNOW to gather the data you need

No matter the data needed

The order in which you select is the order it appears in the spreadsheet

You can always rearrange in the excel sheet

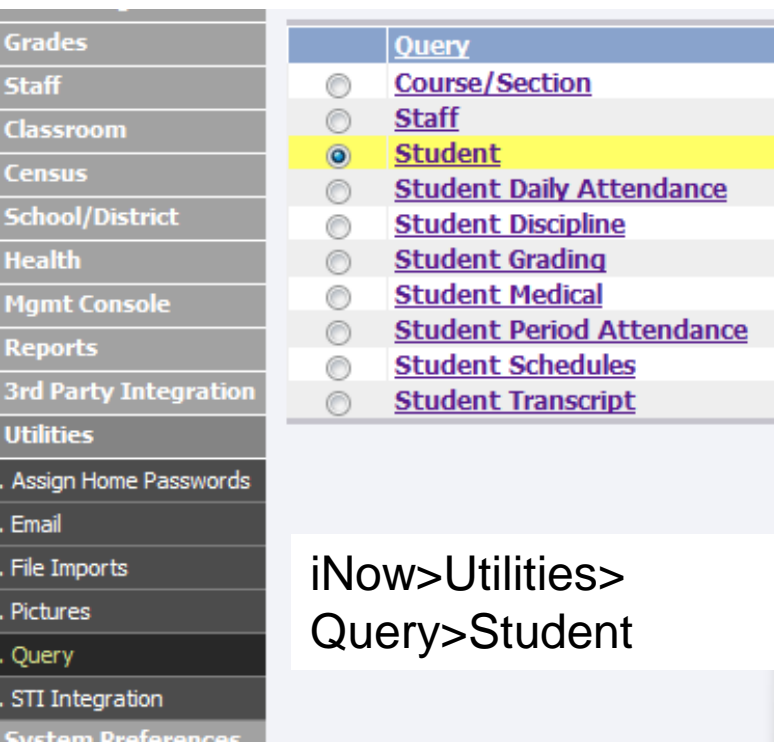

## **Entering Data in the Template**

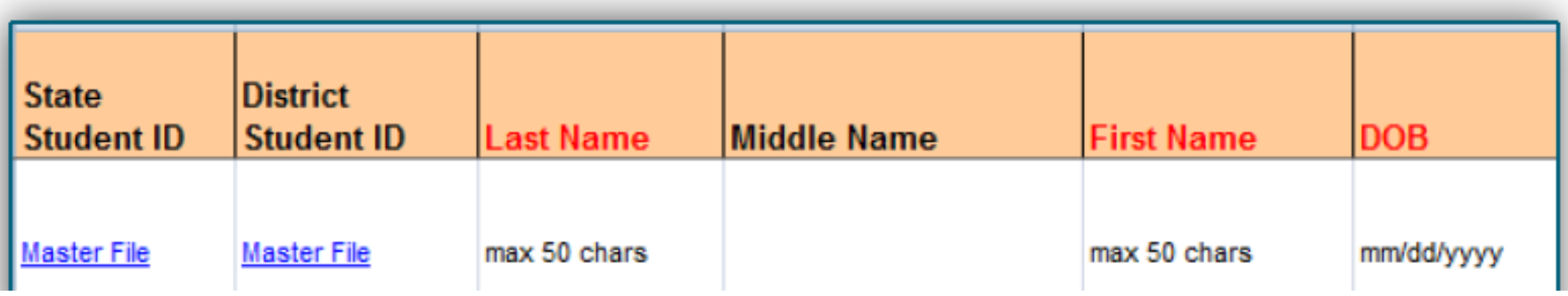

- **NOTE:** All mandatory fields (marked in **Red**) must remain in the template – MUST NOT be deleted.
- ▶ Once you have the columns correct in your iNOW Query then you will be able to copy and paste into the official template starting in Row 3.
- ▶ DO NOT CHANGE the sheet name "ParticipantData".

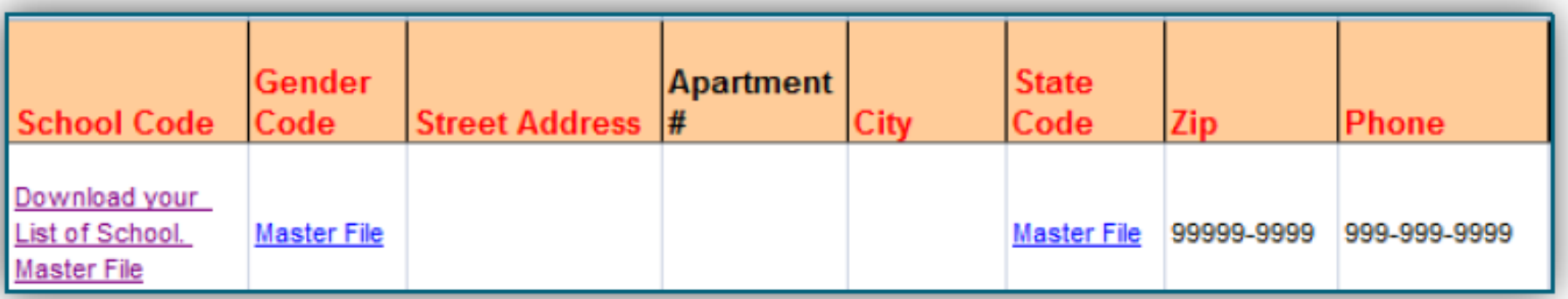

- The **school code** is usually the state school number. If you do not know what it is**:** 
	- Go to **Upload** select **Student Demographics (Short)** from the drop down menu. And click "List of School Codes" and a pop-up will appear with the school codes.

#### $\triangleright$  The next fields are about the student;

- **Gender code** is a required field and requires M or F
- **Street address** is also required, **apartment number** should be entered when applicable**, city, state, zip** and **phone** are all required fields.
- $\blacktriangleright$  Notice that the zip has a specified format that must be used. Zip code in EZReports requires "ZIP +4 Code"
- Phone format in iNOW uses (###) for area code this will have to be changed not using ( )

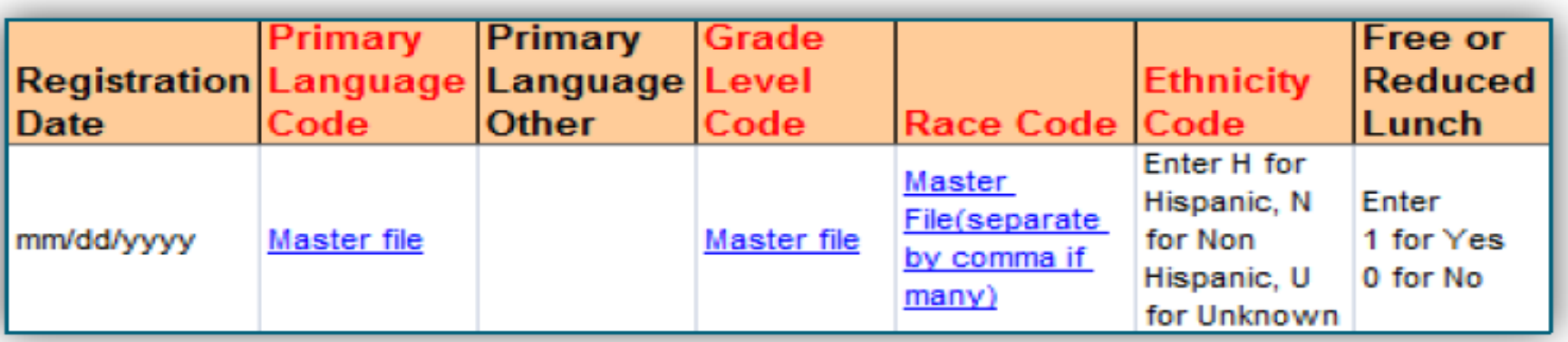

- **Registration Date** is an optional field in the format mm/dd/yyyy
- **Primary Language Code** field are given in the Master Files. This field can be left blank in case a suitable primary language code is not listed. If it is left blank, then you need to populate the **Primary Language Other** field with a code which is different from the codes provided in the Master Files. It is required to populate at least one of the given two primary language fields.
- **Grade Level Code** is a required field
- **Race Code** is required and collects student race information
- F**ree or Reduced Lunch** field is optional and is simply 1 for yes and 0 for no

**\*EZReports** expects primary language and race to be entered in a specific format which is explained on the master sheet of the excel template and see next slide

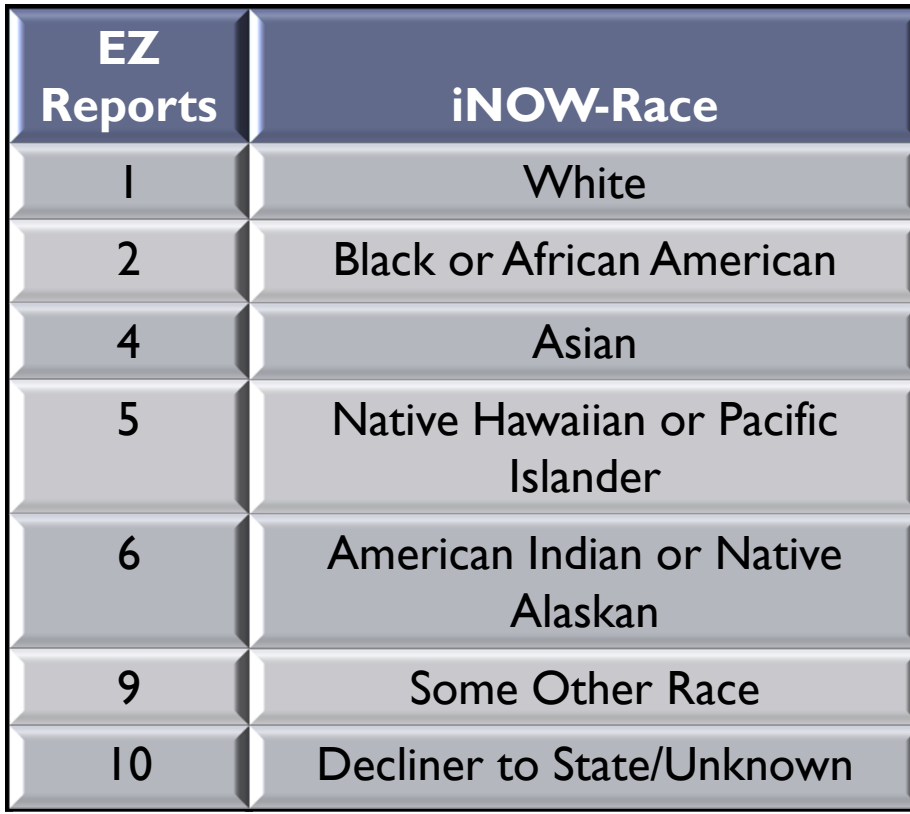

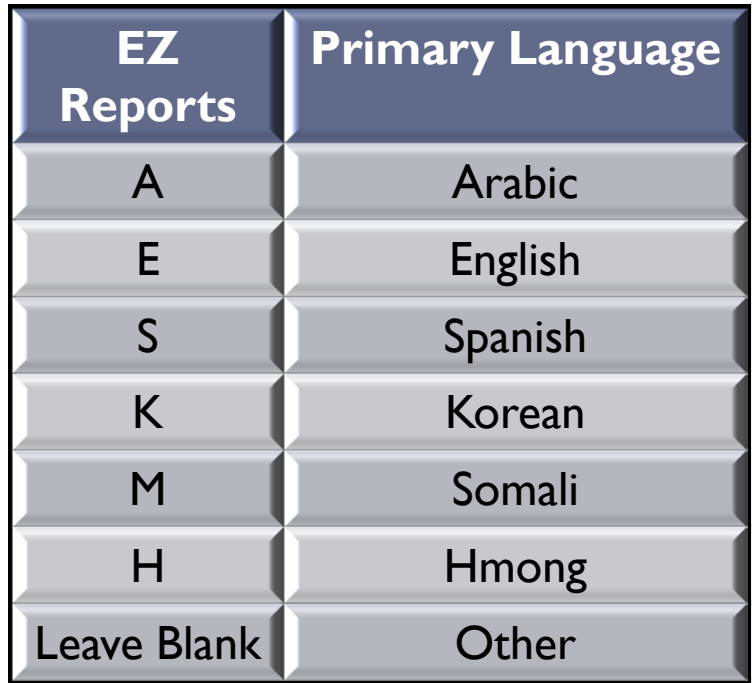

E**thnicity code** is required for EZReports and must be entered as **H** for Hispanic, **N** for Non-Hispanic and **U** for unknown. iNOW lists Hispanic as a 1-so it will need to be changed

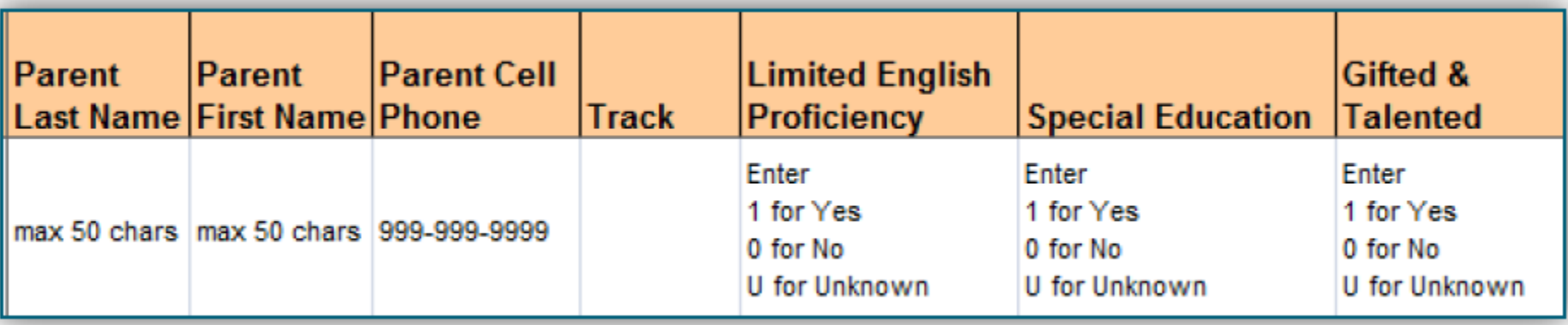

- If you enter **Parent First Name**, then it is mandatory to enter **Parent Last Name** and vice versa
- If you enter value for **Parent Cell Phone**, then also it is mandatory to enter the Parent First and Last Names. Alternatively, you can leave all the Parent fields blank. The cell phone must be entered in the format 999-999-9999
- **Limited English proficiency, special education** and **gifted and talented** to complete these fields you enter a 1 for yes if the student is a part of the education program a 0 for no they are not and a U if it is unknown

## **UPLOAD A COMPLETED TEMPLATE**

- ▶ Completed template will upload directly to EZReports
- $\triangleright$  Save the template in a safe location
- In EZReports go to **Upload** select **Student Demographics (Short)** from the drop down menu
- Select **Browse** from the page, and navigate to where you saved the completed template
- $\triangleright$  Select the document and click open in the dialog box
- Excel template name should now appear next to the "browse" option on the upload page; click "upload file"

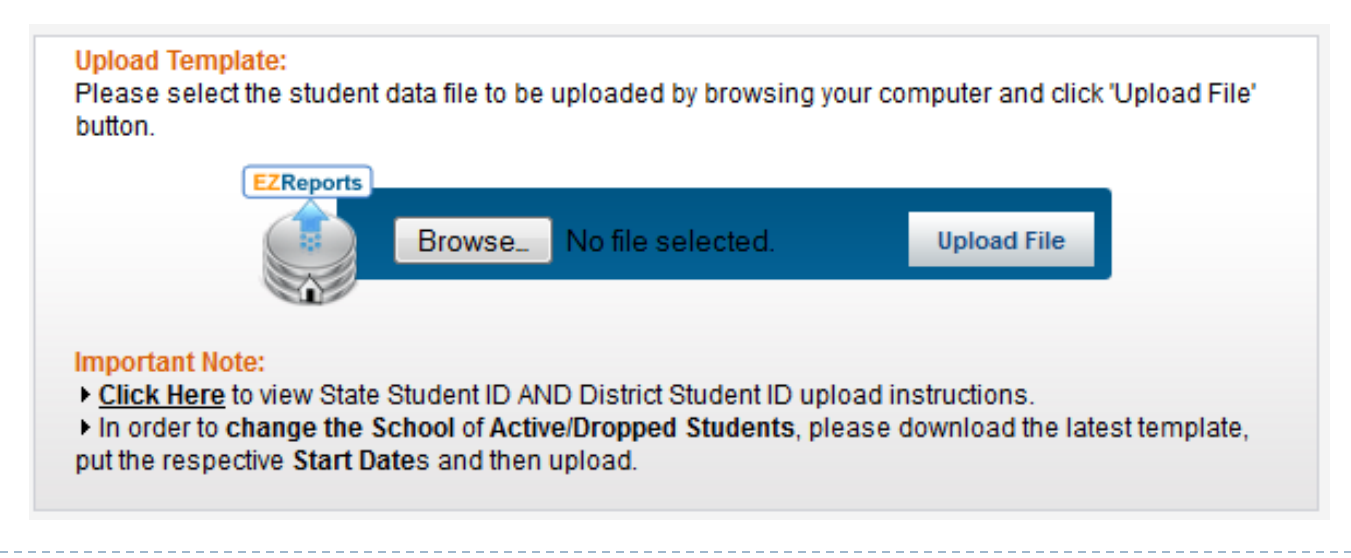

## **UPLOAD A COMPLETED TEMPLATE**

- Go to your desktop where you saved the template and open the document
- ▶ Make sure you are entering data into the **SAVED** document and save as you go
- Also, make sure that you know where you are saving the file on your computer so that you can easily find it to send the completed file or edit the file
- **▶ Do not enter data into a temporary file, enter it** directly into the file you have saved to your computer

## **Our Contact Info**

Barbara Burchard Technology Coordinator Elmore County Public Schools barbara.burchard@elmoreco.com (334) 567-1228 http://www.elmoreco.com

Christie Davis Dadeville Elementary School chdavis@tallapoosak12.org (256) 825-6811